## **User's Manual**

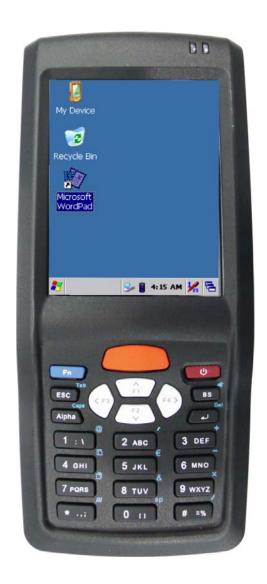

## **Portable Data Terminal**

Model: SC900

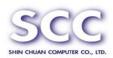

SHIN CHUAN COMPUTER CO., LTD.

6F-2, 268, LianCheng Rd., ZhongHe Dist, New Taipei City 23553, Taiwan(R.O.C)

TEL:886-2-82278801. FAX:886-2-82278832. http://www.sccltd.com.tw

NOV/07/2011 Ver:0.4

- Microsoft Windows CE is a registered trademark of Microsoft Corporation in the United States and/or other countries.
- Wi-Fi is a registered trademark of the Wi-Fi Alliance.
- Bluetooth is a registered trademark of Bluetooth SIG, Inc.
- All other Trade Names referred to are the Servicemark, Trademark or Registered Trademark of the respective manufacturers.

Information in this document is subject to change without notice. No part of this document may be reproduced or transmitted in any form or by any means, electronic or mechanical, for any purpose, without the express consent of SHIN CHUAN COMPUTER CO., LTD.

Copyright ©2011 by SHIN CHUAN COMPUTER CO., LTD.

All rights reserved

### **Revision History:**

| Date | Description | Remark |
|------|-------------|--------|
|      |             |        |
|      |             |        |
|      |             |        |
|      |             |        |
|      |             |        |

## **Table of Contents**

| Chapter 1. Introduction                              | 1-1   |
|------------------------------------------------------|-------|
| 1.1 About this Manual                                | 1-1   |
| 1.2 User and Product Safety                          | 1-2   |
| 1.3 Battery Safety                                   | 1-3   |
| 1.4 CE Statement                                     | 1-4   |
| 1.5 FCC Statement                                    | 1-8   |
| 1.5.1 Federal Communication Commission Interference  |       |
| Statement                                            | 1-8   |
| 1.6 Recycling & disposal instructions                | 1-9   |
| 1.7 Regulatory information                           | 1-9   |
| 1.8 Product Labeling                                 | 1-10  |
| 1.9 System Specifications                            | 1-12  |
| 1.10 Environment Standard                            | .1-13 |
| 1.11 Warranty and after service                      | .1-13 |
|                                                      |       |
| Chapter 2. Getting Started                           |       |
| 2.1 Check the package                                |       |
| 2.2 General View of the PDT                          |       |
| 2.2.1 SC900 general view                             |       |
| 2.3 Charging the Battery Pack                        |       |
| 2.3.1 Installing the battery pack                    |       |
| 2.3.2 Charging the battery pack with Micro USB cable |       |
| 2.4. Handling the Device                             |       |
| 2.4.1 Starting the Device                            |       |
| 2.4.2 Power on / off                                 |       |
| 2.4.3 Calibration of the touch Screen                |       |
| 2.4.4 To mute the Sound for SC900                    |       |
| 2.4.5 Using the Stylus                               |       |
| 2.4.6 Using the SC900 Keypad                         |       |
| 2.5 Navigating the Display                           |       |
| 2.5.1 Setting Time and Date                          |       |
| 2.5.2 Entering the Data                              |       |
| 2.5.3 The Command Bar                                |       |
| 2.5.4 The Task Bar                                   |       |
| 2.5.5 The Soft Keypad                                | 2-19  |

|   | 2.5.6 Setting Up Wireless LAN            | 2-19 |
|---|------------------------------------------|------|
|   | 2.5.7 Reading barcodes, 1D laser version | 2-25 |
|   | 2.5.8 Installing the MicroSD Card        | 2-26 |
|   | 2.5.9 Help                               | 2-26 |
|   | 2.6 Power management                     | 2-26 |
|   | 2.6.1 Suspend Mode                       | 2-26 |
|   | 2.6.2 Resuming                           | 2-27 |
|   | 2.7 Resetting the Device                 | 2-28 |
|   | 2.7.1 Software (Warm) Reset              | 2-28 |
|   | 2.7.2 Cold Reset                         | 2-28 |
|   |                                          |      |
| - | Setting                                  |      |
|   | 3.1 Introduction                         |      |
|   | 3.2 Control Panel                        |      |
|   | 3.2.1 BarCode Controls                   |      |
|   | 3.2.2 Backup/Restore                     |      |
|   | 3.2.3 Bluetooth Device Properties        |      |
|   | 3.2.4 Certificates                       |      |
|   | 3.2.5 Date/Time                          |      |
|   | 3.2.6 Device Information                 |      |
|   | 3.2.7 Dialing Properties                 |      |
|   | 3.2.8 Display Properties                 |      |
|   | 3.2.9 Input Panel                        |      |
|   | 3.2.10 Internet Options                  |      |
|   | 3.2.11 Keyboard                          | 3-35 |
|   | 3.2.12 Network and Dial-up Connections   | 3-35 |
|   | 3.2.13 Owner                             | 3-40 |
|   | 3.2.14 Password                          | 3-41 |
|   | 3.2.15 PC Connection                     | 3-42 |
|   | 3.2.16 Power                             | 3-43 |
|   | 3.2.17 Regional Settings                 | 3-45 |
|   | 3.2.18 Remove Programs                   | 3-47 |
|   | 3.2.19 Storage Manager                   | 3-47 |
|   | 3.2.20 Stylus                            | 3-49 |
|   | 3.2.21 System                            | 3-50 |
|   | 3.2.22 USB Function Driver Properties    | 3-52 |
|   | 3.2.23 Volume & Sounds Properties        | 3-52 |
|   | 3.3 Tap Start                            | 3-53 |

|            | 3.3.1 Security                                       | 3-53 |
|------------|------------------------------------------------------|------|
|            | 3.3.2 Bluetooth                                      | 3-54 |
|            | 3.3.3 Boot Manager                                   | 3-55 |
|            | 3.3.4 Brightness                                     | 3-56 |
|            | 3.3.5 Device Power                                   | 3-57 |
|            | 3.3.6 Fn Key Manager                                 | 3-58 |
|            | 3.4 Taskbar and Start Menu                           | 3-59 |
| Chapter 4. | Communication                                        | 4-1  |
|            | 4.1 Installing & Setting Up Microsoft ActiveSync     | 4-1  |
|            | 4.1.1 Installing Microsoft ActiveSync on the Host PC | C4-1 |
|            | 4.1.2 Connecting Device to Host PC                   | 4-1  |
|            | 4.2 Using ActiveSync                                 | 4-1  |
|            | 4.2.1 Setting up a Partnership                       | 4-1  |
|            | 4.2.2 ActiveSync File Synchronization                | 4-2  |
|            | 4.3 Networking                                       | 4-2  |
| Chapter 5. | Software Applications                                | 5-1  |
|            | 5.1 Introduction                                     | 5-1  |
|            | 5.2 Software Applications                            | 5-1  |
|            | 5.2.1 Internet Explorer                              | 5-1  |
|            | 5.2.2 Microsoft WordPad                              | 5-4  |
|            | 5.2.3 Remote Desktop                                 | 5-9  |
|            | 5.2.4 Windows Explorer                               | 5-10 |
|            | 5.3 Flash Disk                                       | 5-12 |
|            | 5.3.1 Saving to Flash                                | 5-12 |
|            | 5.3.2 FlashDisk Location                             | 5-12 |
|            | 5.3.3 FlashDisk Size                                 | 5-13 |

## **Chapter 1. Introduction**

Congratulations on purchasing the SC900 Portable Data Terminal, a Microsoft Windows® CE Rugged Device. Its special combination of features makes it perfect for using in a wide range of applications. These features as:

- Intel® XScale<sup>TM</sup> PXA310 624 MHz 32 bits RISC Processor
- Windows® CE 6.0 Operating System
- 128MB SDRAM & 256MB Flash ROM
- Open Architecture: User Accessible MicroSD Slot
- 240 x 320, 2.8" Color TFT Display with Touch Panel
- One Numeric-Alpha Keyboards with LED backlight
- WLAN 802.11a/b/g Radio Support
- Bluetooth V2.0+EDR, Class II Support
- WAN Module, MC75i(Optional)
- Integrated 1D Barcode Scanner or 2D Imager Scanner

### 1.1 About this Manual

The following chapters contained in this manual are:

| Chanter 1 | Introduction | General information about the Device |
|-----------|--------------|--------------------------------------|
|           |              |                                      |

Chapter 2 Getting started Describe the basic use of the Device.

Chapter 3 Setting Provide basic instructions for customizing

the Device.

Chapter 4 Communication Describe how to use all kinds of

communication of the Device.

Chapter 5 Software Application Describe the installed applications on the

Device.

## 1.2 User and Product Safety

- Do not stare into the laser or LED beam directly or shine it into eyes.
- Never use strong pressure onto the screen or subject it to severe impact, as the LCD panel could become cracked and possibility cause personal injury. If the LCD panel is broken, never touch the liquid inside because the liquid irritates the skin.
- Although the Device has passed the test of IP65 standard for water and dust resistance, avoid prolonged exposure to rain or other concentrated moisture. Such condition exceeds the IP65 standard, and could result in water or other contaminants entering into the Device.
- Use only the original approved AC Adapter with the Device. Use of an unapproved AC Adapter could result in electrical problems, or even cause a fire or electrical shock to the user.
- Do not disassemble the Device. Servicing should be done by supplier only.
   If the Device or accessories gets damaged due to wrong handling or unauthorized repair, warranty is void. In case the warranty seals are broken, warranty is void too.
- Make regularly back-up of all important data.
- Under no circumstance will supplier be liable for any direct, indirect, consequential or incidental damages baring out of the use or inability to use the hardware and software and/or any data loss, even if supplier has been informed about the possibility of such damages.
- LASER RADIATION DO NOT STARE INTO BEAM CLASS 2 LASER PRODUCT

## 1.3 Battery Safety

**CAUTION:** Risk of Explosion if Battery is replaced by an Incorrect Type. Dispose of Used Batteries According to the Instructions.

Lithium-ion battery packs might get hot, explode, ignite and/or cause serious injury if exploded by abusive using. Please follow the safety warnings listed as below:

- Do not throw the battery pack in fire. Do not expose the battery to high temperatures.
- Do not connect the positive battery pack with negative battery pack to each other with any metal object (like wire).
- Do not carry or store battery pack together with metal objects.
- Do not pierce the battery pack with nails or drills, strike the battery pack with a hammer, step on the battery pack or otherwise expose it to strong impacts, shocks or excessive force.
- Do not solder onto the battery pack.
- Do not expose battery pack to liquid or allow the battery contacts to get wet.
- Do not disassemble or modify the battery pack. The battery pack contains safety and protection measures, which, if damaged, may cause the battery pack to generate heat, explode or ignite.
- Do not discharge the battery pack using any device except for the specified device. When it is used in devices other than the specified devices, the battery pack can be damaged or its life expectancy reduced.
   If the device causes any abnormal current to flow, it may cause the battery pack to become hot, explode or ignite and cause serious injury.
- In the event the battery pack leaks and the fluid gets into one's eye, do not rub the eye. Rinse well with water and immediately seek medical care. If left untreated, the battery fluid could cause damage to the eye.

## 1.4 CE Statement

This device complies with the essential requirements of the R&TTE Directive 1999/5/EC. The following test methods have been applied in order to prove presumption of conformity with the essential requirements of the R&TTE Directive 1999/5/EC:

- EN 60950-1: 2006 +A11:2009 +A1:2010
   Safety of Information Technology Equipment
- EN 300 440-1 V1.6.1: 2010
- Electromagnetic compatibility and Radio spectrum Matters (ERM); Short range devices; Radio equipment to be used in the 1 GHz to 40 GHz frequency range; Part 1: Technical characteristics and test methods
- EN 300 440-2 V1.4.1: 2010
- Electromagnetic compatibility and Radio spectrum Matters (ERM); Short range devices; Radio equipment to be used in the 1 GHz to 40 GHz frequency range; Part 2: Harmonized EN covering the essential requirements of article 3.2 of the R&TTE Directive
- EN 300 328 V1.7.1: 2006
- Electromagnetic compatibility and Radio spectrum Matters (ERM);
   Wideband Transmission systems; Data transmission equipment operating in the 2,4 GHz ISM band and using spread spectrum modulation techniques; Harmonized EN covering essential requirements under article 3.2 of the R&TTE Directive
- EN 301 893 V1.5.1 (2008-12)
- Broadband Radio Access Networks (BRAN); 5 GHz high performance RLAN; Harmonized EN covering the essential requirements of article 3.2 of the R&TTE Directive
- EN 301 511 V9.0.2: 2003
- Global System for Mobile communications (GSM); Harmonized standard for mobile stations in the GSM 900 and DCS 1800 bands covering essential requirements under article 3.2 of the R&TTE directive (1999/5/EC)

#### - EN 301 489-1 V1.8.1 (2008-04)

 Electromagnetic compatibility and Radio Spectrum Matters (ERM);
 ElectroMagnetic Compatibility (EMC) standard for radio equipment and services; Part 1: Common technical requirements

### - EN 301 489-17 V2.1.1 (2009-05)

Electromagnetic compatibility and Radio spectrum Matters (ERM);
 ElectroMagnetic Compatibility (EMC) standard for radio equipment; Part 17:
 Specific conditions for Broadband Data Transmission Systems

### - EN 301 489-7 V1.3.1 (2005-11)

 Electromagnetic compatibility and Radio spectrum Matters (ERM);
 ElectroMagnetic Compatibility (EMC) standard for radio equipment and services; Part 7: Specific conditions for mobile and portable radio and ancillary equipment of digital cellular radio telecommunications systems (GSM and DCS)

### - EN 62209-2: 2010

 Human exposure to radio frequency fields from handheld and bodymounted wireless communication devices — Human models, instrumentation, and procedures Part 2: Procedure to determine the specific absorption rate (SAR) for wireless communication devices used in close proximity to the human body (frequency range of 30 MHz to 6 GHz)

#### - EN 62311: 2008

 Assessment of electronic and electrical equipment related to human exposure restrictions for electromagnetic fields (0 Hz – 300 GHz)

This device is a 2.4 GHz wideband transmission system (transceiver), intended for use in all EU member states and EFTA countries, except in France and Italy where restrictive use applies.

In Italy the end-user should apply for a license at the national spectrum authorities in order to obtain authorization to use the device for setting up outdoor radio links and/or for supplying public access to telecommunications and/or network services.

This device may not be used for setting up outdoor radio links in France and in

some areas the RF output power may be limited to 10 mW EIRP in the frequency range of 2454 – 2483.5 MHz. For detailed information the end-user should contact the national spectrum authority in France.

# **C € 0560 ①**

| ⊡Česky                  | [Jméno výrobce] tímto prohlašuje, že tento [typ zařízení] je ve shodě se                                                                                                    |
|-------------------------|----------------------------------------------------------------------------------------------------|
| [Czech]                 | základními požadavky a dalšími příslušnými ustanoveními směrnice 1999/5/ES.  Undertegnede [fabrikantens navn] erklærer herved, at følgende udstyr                                                                      |
| [Danish]                | [udstyrets typebetegnelse] overholder de væsentlige krav og øvrige relevante krav i direktiv 1999/5/EF.                                                                                                    |
| 回Deutsch<br>[German]    | Hiermit erklärt [Name des Herstellers], dass sich das Gerät [Gerätetyp] in Übereinstimmung mit den grundlegenden Anforderungen und den übrigen einschlägigen Bestimmungen der Richtlinie 1999/5/EG befindet.           |
| et Eesti<br>[Estonian]  | Käesolevaga kinnitab [tootja nimi = name of manufacturer] seadme [seadme tüüp = type of equipment] vastavust direktiivi 1999/5/EÜ põhinõuetele ja nimetatud direktiivist tulenevatele teistele asjakohastele sätetele. |
| en English              | Hereby, [name of manufacturer], declares that this [type of equipment] is in compliance with the essential requirements and other relevant provisions of Directive 1999/5/EC.                                          |
| Español<br>[Spanish]    | Por medio de la presente [nombre del fabricante] declara que el [clase de equipo] cumple con los requisitos esenciales y cualesquiera otras disposiciones aplicables o exigibles de la Directiva 1999/5/CE.            |
| elΕλληνική<br>[Greek]   | ΜΕ ΤΗΝ ΠΑΡΟΥΣΑ [name of manufacturer] ΔΗΛΩΝΕΙ ΟΤΙ [type of equipment]<br>ΣΥΜΜΟΡΦΩΝΕΤΑΙ ΠΡΟΣ ΤΙΣ ΟΥΣΙΩΔΕΙΣ ΑΠΑΙΤΗΣΕΙΣ ΚΑΙ ΤΙΣ ΛΟΙΠΕΣ ΣΧΕΤΙΚΕΣ<br>ΔΙΑΤΑΞΕΙΣ ΤΗΣ ΟΔΗΓΙΑΣ 1999/5/ΕΚ.                                       |
| ffFrançais<br>[French]  | Par la présente [nom du fabricant] déclare que l'appareil [type d'appareil] est conforme aux exigences essentielles et aux autres dispositions pertinentes de la directive 1999/5/CE.                                  |
| itltaliano<br>[Italian] | Con la presente [nome del costruttore] dichiara che questo [tipo di apparecchio] è conforme ai requisiti essenziali ed alle altre disposizioni pertinenti stabilite dalla direttiva 1999/5/CE.                         |
| Latviski<br>[Latvian]   | Ar šo [name of manufacturer / izgatavotāja nosaukums] deklarē, ka [type of equipment / iekārtas tips] atbilst Direktīvas 1999/5/EK būtiskajām prasībām un citiem ar to saistītajiem noteikumiem.                       |
| Lietuvių                | Šiuo [manufacturer name] deklaruoja, kad šis [equipment type] atitinka esminius                                                                                                    |

| [Lithuanian]    | reikalavimus ir kitas 1999/5/EB Direktyvos nuostatas.                               |  |  |
|-----------------|-------------------------------------------------------------------------------------|--|--|
| nl              | Hierbij verklaart [naam van de fabrikant] dat het toestel [type van toestel] in     |  |  |
| Nederlands      | overeenstemming is met de essentiële eisen en de andere relevante                   |  |  |
| [Dutch]         | bepalingen van richtlijn 1999/5/EG.                                                 |  |  |
| <b>mt</b> Malti | Hawnhekk, [isem tal-manifattur], jiddikjara li dan [il-mudel tal-prodott]           |  |  |
| [Maltese]       | jikkonforma mal-ħtiġijiet essenzjali u ma provvedimenti oħrajn relevanti li hemm    |  |  |
|                 | fid-Dirrettiva 1999/5/EC.                                                           |  |  |
| huМagyar        | Alulírott, [gyártó neve] nyilatkozom, hogy a [ típus] megfelel a vonatkozó          |  |  |
| [Hungarian]     | alapvető követelményeknek és az 1999/5/EC irányelv egyéb előírásainak.              |  |  |
| <b>₽</b> Polski | Niniejszym [nazwa producenta] oświadcza, że [nazwa wyrobu] jest zgodny z            |  |  |
| [Polish]        | zasadniczymi wymogami oraz pozostałymi stosownymi postanowieniami                   |  |  |
|                 | Dyrektywy 1999/5/EC.                                                                |  |  |
| ■ Português     | [Nome do fabricante] declara que este [tipo de equipamento] está conforme           |  |  |
| [Portuguese     | com os requisitos essenciais e outras disposições da Directiva 1999/5/CE.           |  |  |
| ]               |                                                                                     |  |  |
| ■Slovensko      | [Ime proizvajalca] izjavlja, da je ta [tip opreme] v skladu z bistvenimi zahtevami  |  |  |
| [Slovenian]     | in ostalimi relevantnimi določili direktive 1999/5/ES.                              |  |  |
| Slovensky       | [Meno výrobcu] týmto vyhlasuje, že [typ zariadenia] spĺňa základné požiadavky       |  |  |
| [Slovak]        | a všetky príslušné ustanovenia Smernice 1999/5/ES.                                  |  |  |
| ff Suomi        | [Valmistaja = manufacturer] vakuuttaa täten että [type of equipment = laitteen      |  |  |
| [Finnish]       | tyyppimerkintä] tyyppinen laite on direktiivin 1999/5/EY oleellisten vaatimusten ja |  |  |
|                 | sitä koskevien direktiivin muiden ehtojen mukainen.                                 |  |  |
| Svenska         | Härmed intygar [företag] att denna [utrustningstyp] står I överensstämmelse         |  |  |
| [Swedish]       | med de väsentliga egenskapskrav och övriga relevanta bestämmelser som               |  |  |
|                 | framgår av direktiv 1999/5/EG.                                                      |  |  |
|                 |                                                                                     |  |  |

### 1.5 FCC Statement

# 1.5.1 Federal Communication Commission Interference Statement

This device complies with Part 15 of the FCC Rules. Operation is subject to the following two conditions: (1) This device may not cause harmful interference, and (2) this device must accept any interference received, including interference that may cause undesired operation.

This equipment has been tested and found to comply with the limits for a Class B digital device, pursuant to Part 15 of the FCC Rules. These limits are designed to provide reasonable protection against harmful interference in a residential installation. This equipment generates, uses and can radiate radio frequency energy and, if not installed and used in accordance with the instructions, may cause harmful interference to radio communications. However, there is no guarantee that interference will not occur in a particular installation. If this equipment does cause harmful interference to radio or television reception, which can be determined by turning the equipment off and on, the user is encouraged to try to correct the interference by one of the following measures:

- -Reorient or relocate the receiving antenna.
- -Increase the separation between the equipment and receiver.
- -Connect the equipment into an outlet on a circuit different from that to which the receiver is connected.
- -Consult the dealer or an experienced radio/TV technician for help.

**FCC Caution:** Any changes or modifications not expressly approved by the party responsible for compliance could void the user's authority to operate this equipment.

This transmitter must not be co-located or operating in conjunction with any other antenna or transmitter.

Operations in the 5.15-5.25GHz band are restricted to indoor usage only.

### **Radiation Exposure Statement:**

The product comply with the FCC portable RF exposure limit set forth for an

uncontrolled environment and are safe for intended operation as described in this manual. The further RF exposure reduction can be achieved if the product can be kept as far as possible from the user body or set the device to lower output power if such function is available.

Note: The country code selection is for non-US model only and is not available to all US model. Per FCC regulation, all WiFi product marketed in US must fixed to US operation channels only.

Please use only the specific belt-clips/holsters/accessories supplied by the SHIN CHUAN COMPUTER CO., LTD. For this product or select a belt-clips, holsters or similar accessories that have no metallic component in the assembly and must provide at least 1.5 cm separation distance between the device and the user's body.

Caution: SCC declares that SC900 ( FCC ID: TQ2-SC900PDT-BWG )is limited in CH1~CH11 for 2.4GHz by specified firmware controlled in U.S.A.

The FCC ID of SC900 is TQ2-SC900PDT-BWG

### LED AND LASER SAFETY INFORMATION

- Class II LED/Laser Product
- Do not stare at the LED/Laser or shine into eyes
- Do not allow young children to use the product without adult supervision
- Do not replace/repair the LED/Laser, these are not user replaceable
- Do not shine the LED/Laser on a shiny reflective surface
- LASER RADIATION DO NOT STARE INTO BEAM CLASS 2 LASER **PRODUCT**

## 1.6 Recycling & disposal instructions.

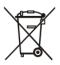

Do not throw this product in the home waste bin.

## 1.7 Regulatory information.

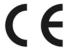

the Contact Window of Shin Chuan Computer. For CE, FCC, RoHS and other Document of Conformities, consult

## 1.8 Product Labeling

The Device has several labels as shown in Figure 1-1 to 1-2.

## A. SC900

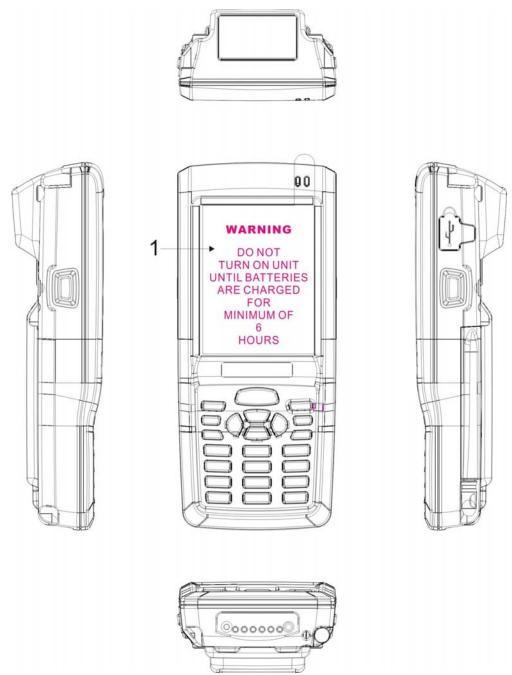

Figure 1-1 Product Labeling (Front side view)

| Label nr. | Description               |
|-----------|---------------------------|
| 1         | LCD panel protection film |

Table 1-1 Front labeling

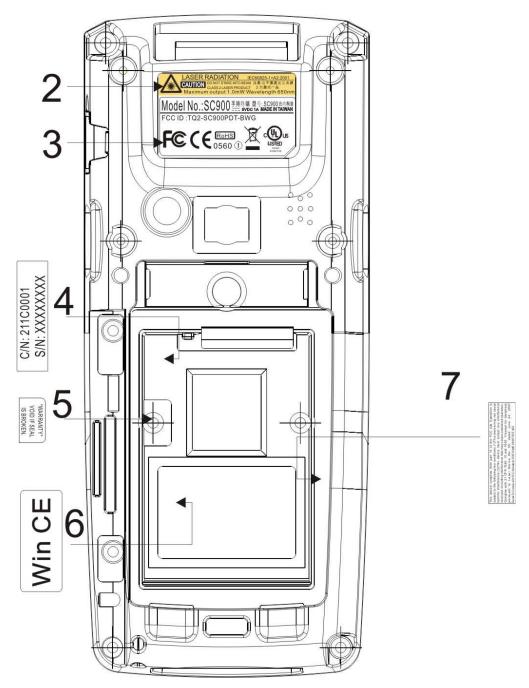

Figure 1-2 Product Labeling (Back side view)

| Label nr. | Description                   |  |
|-----------|-------------------------------|--|
| 2         | Laser radiation warning label |  |
| 3         | System and regulatory label   |  |
| 4         | Serial / Configuration number |  |
| 5         | Warranty seal                 |  |
| 6         | Windows CE .NET label         |  |
| 7         | FCC Statement                 |  |

Table 1-2 Rear labeling

## 1.9 System Specifications

The SC900 detailed specifications as follows. Unless otherwise noted, all the specifications are subject to change without prior notification.

Table 1-3 System Specification

| SC900               |                                                                                                    |                                                                                                    |  |
|---------------------|----------------------------------------------------------------------------------------------------|----------------------------------------------------------------------------------------------------|--|
| Processor           | - Intel PXA310 624MHz 32 bits RISC CPU                                                                                                    |                                                                                                    |  |
| Memory              | - 256MB Flash ROM<br>- 128MB SDRAM                                                                                                    |                                                                                                    |  |
| Display             | - 240 x 320 2.8" TFT 256K Color LCD with LED backlight                                                                                                    |                                                                                                    |  |
| Audio               | - One                                                                                                    | e mono speaker for system voice(on lower case)                                                                                                    |  |
| Expansion Slot      | - One Micro SD slot                                                                                                    |                                                                                                    |  |
| LED                 | - One Dual-Color LED for Charger Indicator - One Dual-Color LED for Scanner, Bluetooth and WLAN Indicator                                                                                                    |                                                                                                    |  |
| Radio Support       | <ul><li>Wireless LAN: 802.11a/b/g</li><li>Bluetooth: V2.0+EDR, Class II</li><li>WAN Module: MC75i(Optional)</li></ul>                                                                                                    |                                                                                                    |  |
| Scan Engine         | - Las                                                                                                    | er (1D) Engine or 2D Imager Scanner                                                                                                    |  |
| Communication Ports | - USB: Support USB v2.0 client. (Device and Cradle)                                                                                                    |                                                                                                    |  |
| Power System        | <ul> <li>Standard Li-Ion Battery Pack, 3.7VDC/1840mAh</li> <li>Advanced Smart Battery</li> <li>Built-in Battery Charger</li> <li>3.7VDC/75mAh rechargeable backup battery</li> <li>One Battery Cover Magnet Sensor Switch</li> <li>Power Adapter: 100~240VAC, 50/60Hz Input;</li> <li>5VDC/1A Output</li> </ul> |                                                                                                    |  |
| Keypad / Buttons    | SC                                                                                                    | <ul> <li>One Power Button</li> <li>Three Barcode Scanner Buttons</li> <li>Four Navigation Buttons</li> <li>Four Application Buttons</li> <li>One 12-key Numeric Keypad</li> </ul> |  |

| SC900                       |                                                                                             |  |
|-----------------------------|---------------------------------------------------------------------------------------------|--|
| Dimensions and<br>Weight    | - Dimensions: L: 144 x 62 x 26.2~35.8 mm - Weight: 240g with Standard Battery Pack(Approx.) |  |
| Color                       | - Black                                                                                     |  |
| Peripherals and Accessories | - Optional: High-Capacity Li-Ion Battery Pack (3.7VDC/2760mAh) - Single Dock                |  |
| Software                    | - Microsoft Windows 6.0 Professional                                                        |  |

## 1.10 Environment Standard

Table 1-4 Environment Standards

| Operating Temperature | 14°F ~ 122°F( -10°C ~ 50°C)   |
|-----------------------|-------------------------------|
| Storage Temperature   | -4°F ~ 158°F (-20°C ~ 60°C)   |
| Humidity              | 5% ~ 95% (non-condensing)     |
| Drop                  | 4ft (1.2m) Drop onto Concrete |
| Water & Dust proof    | IP65 Certificated             |
| Vibration             | MIL STD 810F                  |

## 1.11 Warranty and after service

Should this Device be malfunctioned, please contact your original retailer providing information about the product name, the serial number, and the details about the problem.

## **Chapter 2. Getting Started**

## 2.1 Check the package

Open the package and check all the parts are inside without shortage and damage:

### A. SC900

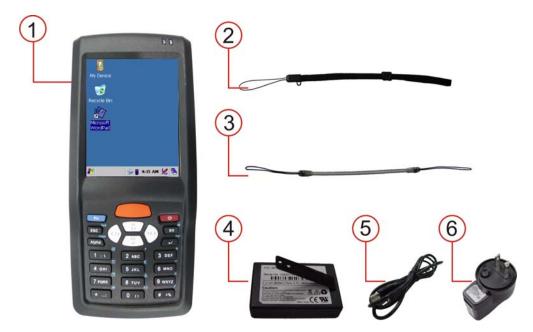

Figure 2-1 Inside the package

- 1. SC900 Terminal
- 2. Hand Strip
- 3. Stylus Cord.
- 4. Standard Battery Pack(3.7VDC/1840mAh)
- 5. MicroUSB Client Cable for Terminal
- 6. Switching Adapter Output:DC5V/1A
- 7. Stylus(Inserted onto LowerCase)
- 8. Quick Guide(Not shown in this page)

## 2.2 General View of the PDT

## 2.2.1 SC900 general view

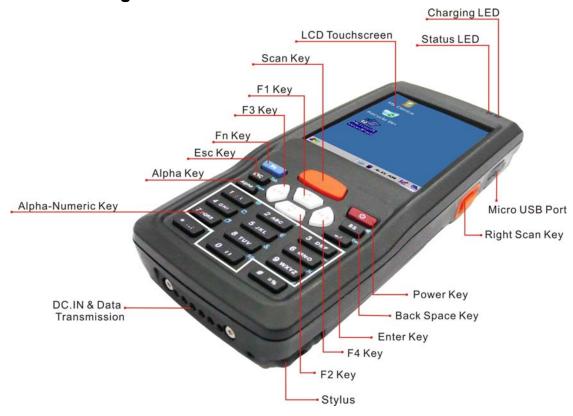

Figure 2-2 SC900 front side view

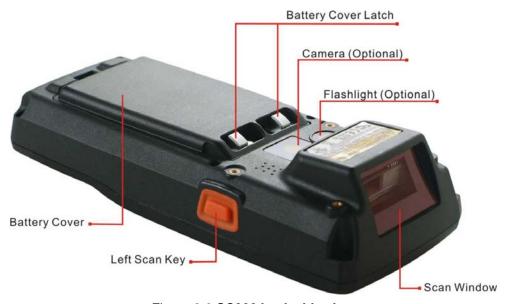

Figure 2-3 SC900 back side view

Table 2-1 Description of SC900 General View

| Table 2- | Description of SC300 General View                |                                                                                                    |                                         |  |
|----------|--------------------------------------------------|----------------------------------------------------------------------------------------------------|-----------------------------------------|--|
| 1        | Scanner LED                                      | "Red" color                                                                                              | Reading barcode                         |  |
|          | Indicator                                        | "Green" color                                                                                            | Successful reading                      |  |
| 2        | Charge LED                                       | "Red" color                                                                                              | Charging battery                        |  |
|          | Indicator                                        | "Green" color                                                                                            | Battery charged full                    |  |
| 3        | 3 color LED                                      | "Blue" color                                                                                             | Bluetooth Enable                        |  |
|          | Indicator                                        | "Green" color                                                                                            | WLAN or GPRS Enable                     |  |
| 4        | LCM / Touch Panel                                | Do specific action                                                                                       | on through touch panel by stylus        |  |
| 5        | Left Scan key<br>Right Scan key<br>Main Scan key | Start scanning t of these three s                                                                        | he barcode by pressing any one can keys |  |
| 6        | Power key                                        | Puts the termina                                                                                         | al into and wakes the terminal          |  |
|          |                                                  | from suspend m                                                                                           | node.                                   |  |
| 7        | F1 ~ F4 key                                      | The four applica                                                                                         | ation keys, hot keys of                 |  |
|          |                                                  | application program defined by end user.                                                                 |                                         |  |
| 8        | Navigation key                                   | Navigation keys for left, right, up and down                                                             |                                         |  |
|          |                                                  | directions                                                                                               |                                         |  |
| 9        | Alpha-Numeric keys                               | Numeric keys, (                                                                                          | Change to Alpha keys after              |  |
|          |                                                  | pressing Alpha key.                                                                                      |                                         |  |
| 10       | Alpha key                                        | Toggle Alpha-mode for Alpha-Numeric keys                                                                 |                                         |  |
| 11       | Fn key                                           | This key is used in combination with other keys to type special characters and perform system functions. |                                         |  |
| 12       | Enter key                                        | This key confirm                                                                                         | ns data entry                           |  |
| 13       | Micro USB port                                   | A connector to s                                                                                         | support MicroUSB Client                 |  |
| 14       | Scan window                                      | A window for so                                                                                          | canning of barcode reader               |  |
| 15       | Stylus                                           | Use the stylus f                                                                                         | or selecting items and entering         |  |
|          |                                                  | information.                                                                                             |                                         |  |
| 16       | Battery Cover                                    | Protect Battery pack, keep the switch of battery                                                         |                                         |  |
|          |                                                  | cover to leave system from suspend mode                                                                  |                                         |  |
| 17       | Battery cover Latch                              | To keep battery cover locked                                                                             |                                         |  |
| 18       | Hand Strap                                       | This strap can be sealed tighter or looser                                                               |                                         |  |
| 19       | Speaker                                          | 1W speaker for audio sound                                                                               |                                         |  |
|          |                                                  |                                                                                                    |                                         |  |

## 2.3 Charging the Battery Pack

Before using the Device, perform the basic procedure of charging the battery pack through the following steps.

## 2.3.1 Installing the battery pack

1. Turn the locking latches (right and left) downwards and lift the battery cover away from the Device.

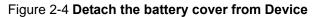

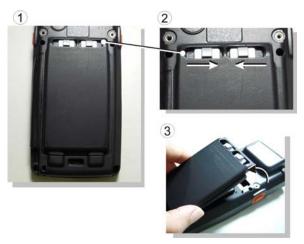

2. Insert the battery pack into the battery compartment with the label facing out, and ensuring the battery snaps into place.

Figure 2-5 Insert the battery pack

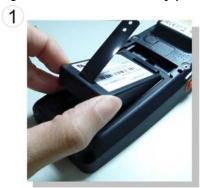

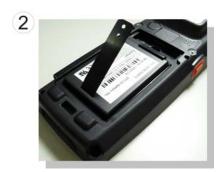

3. Replace the battery cover by inserting the bottom first, and then press the top in firmly. Turn the locking latches (right and left) upwards to secure the cover to the Device.

Figure 2-6 Replace the battery cover

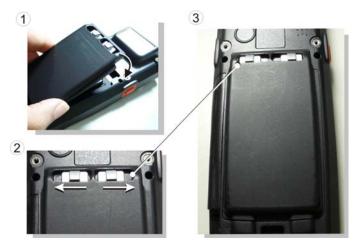

- 4. Charge time: For the first time to charge the battery pack needs approximately 6 hours. Subsequent charging time needs approximately 3 hours.
- ◆. When charging the battery pack, the charge LED indicator on the Device turns on Red. After the battery pack is fully charged, the charge LED indicator turns to Green.

## 2.3.2 Charging the battery pack with Micro USB cable

- 1. Connect the Micro USB cable to both Device and computer or a power adapter.
- 2. Plug in the connector of the power adapter.

Figure 2-7 Charging with power adapter

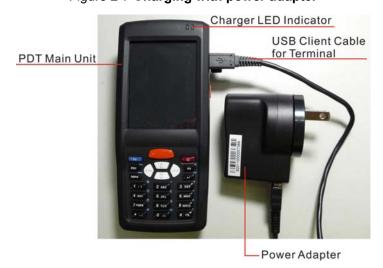

- When charging the battery pack, the charge LED indicator on the Device turns on Red.
- ◆ After the battery pack is fully charged, the charge LED indicator turns to Green.

**CAUTION:** Please do not remove the Battery pack too long from Device after you have already full-charged the Battery pack and backup battery pack and start to use the Device. Otherwise non-saved data will be lost. Please also keep in mind power the Device off if you want to change the main Battery pack.

## 2.4. Handling the Device

### 2.4.1 Starting the Device

Press the Power key to turn on/off the Device. If the Device does not power on, perform a cold boot. See 2-7 Resetting the Device.

CAUTION: When a battery is fully inserted in Device for the first time, upon the Device first power up, the device boots and powers on automatically.

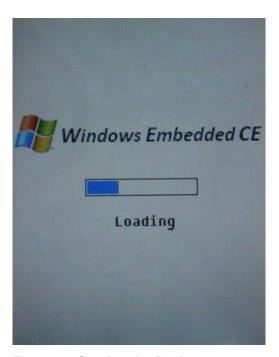

Figure 2-8 **Starting the Device** 

When the Device is powered on for the first time, it initializes its system. A splash screen (figure 2-8) appears for a short period of time followed by the WinCE 6.0 window.

This section offers the basic procedures of Device using.

#### 2.4.2 Power on / off

#### > To turn on the Device

Press the Power key briefly ( ). If the Device does not power on, perform the cold reset. See chapter 2.7.2.

As the Device initializes its file system, it splash screen displays for about 30 seconds followed by calibration screen. Every time you perform a cold reset, these screens will also appear.

To turn off the Device, just press the Power key again. This action does not actually turn off the Device, it only turns the Device into suspend mode. All running applications remain as you left them, until you press the Power key again to resume operation of the Device.

#### 2.4.3 Calibration of the touch Screen

On the initial boot-up of the Device, the stylus calibration screen (Labeled Align Screen)opens. Use the stylus to press and hold briefly on the center of each target as it moves around the screen.

If necessary, adjust the backlight on the Device to make the screen readable.

When you feel the touch screen function is poor or the operation does not match the exact location it should be, please recalibrate the screen by using the stylus to tap the **Start > Settings > Control Panel > Stylus**, to open the "Calibration" to recalibrate again.

Carefully press and briefly hold stylus
on the center of the target.
Repeat as the target moves
around the screen.
Press the Esc key to cancel.

Figure 2-9 Calibration

### 2.4.4 To mute the Sound for SC900

To mute the sound, press the Fn key first, and then press the key to turn off and turn on the sound.

### 2.4.5 Using the Stylus

The stylus is located next to hand-strap on the right rear of the Device. The stylus function is same as the mouse on a PC. Use the stylus to:

- 1) Navigate the display, select menu item and open optional applications.
- 2) Tap the characters on soft keyboard panel.
- 3) Hold the stylus on the screen and drag across the screen to select the list of multiple items.

CAUTION: Never use a pen, pencil, or other sharp object on the display to avoid any unexpected damage of the touch screen.

### 2.4.6 Using the SC900 Keypad

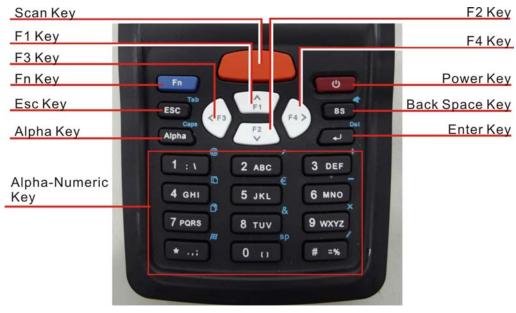

Figure 2-10 SC900 Keypad

Table 2-2 Keypad List

| Key | Main Function            | Fn + Main Function | Alpha + Fn+ Alpha<br>+ Main Function |
|-----|--------------------------|--------------------|--------------------------------------|
|     | Main BarCode<br>Scan Key |                    |                                      |
| o   | Power On/Off             |                    |                                      |

| Key            | Main Function     | Fn + Main Function  | Alph          | na + Fı      | n+ Al | pha |
|----------------|-------------------|---------------------|---------------|--------------|-------|-----|
|                | mani i anotion    | THE MAINT ANOTON    | + N           | lain F       | uncti | on  |
| A<br>F1        | Up                | Soft Keyboard       |               |              |       |     |
| F2 V           | Down              | Reserved            |               |              |       |     |
| <b>&lt;</b> F3 | Left              | Device Power        |               |              |       |     |
| F4 >           | Right             | Brightness          |               |              |       |     |
| Fn             | Function change   |                     |               |              |       |     |
| ESC            | Escape            | Tab                 |               |              |       |     |
| Alpha          | Change to letters | Caps                | Char<br>lette | nge to<br>rs | сар   |     |
| BS             | Backspace         | Mute                | Back          | space        | 9     |     |
| 4              | Enter             | Del (Delete)        | Ente          | r            |       |     |
| 1 : \          | 1                 | @ (at)              | :             | \            |       |     |
| 2 ABC          | 2                 | ' (Quotation Marks) | A             | В            | С     |     |
| 3 DEF          | 3                 | + (Plus Sign)       | D             | E            | F     |     |
| 4 вні          | 4                 | Paste               | G             | Н            | I     |     |
| 5 JKL          | 5                 | €                   | J             | K            | L     |     |
| 6 MNO          | 6                 | - (Minus Sign)      | M             | N            | 0     |     |
| 7 PQRS         | 7                 | Сору                | Р             | Q            | R     | S   |
| 8 TUV          | 8                 | & (AND)             | Т             | U            | V     |     |
| 9 wxyz         | 9                 | X (Multiplication)  | W             | Х            | Υ     | Z   |
| 0 11           | 0                 | Space               | (             | )            |       |     |
| * .,;          | * (Asterisk)      | Start Menu          |               | , ;          |       |     |
| # =%           | #                 | / (Division)        | =             | %            |       |     |

Table 2-3 Special Assembler Key

| Assembler Key            | Functionality | Definition                                                                         |
|--------------------------|---------------|------------------------------------------------------------------------------------|
| "Alpha" + "Fn" + "Enter" | Warm Reset    | Press "Alpha", "Fn" and                                                            |
| Key                      | Walli Reset   | "Enter" buttons simultaneously.                                                    |
| +"Fn"+"Enter" Key        | Cold Reset    | Press " <b>Power</b> ", " <b>Fn</b> " and " <b>Enter</b> " buttons simultaneously. |

Table 2-4 **Definition of main Function** 

| Key            | Main Function            | Definition                                                                                                    |
|----------------|--------------------------|----------------------------------------------------------------------------------------------------|
|                | Main Barcode<br>Scan Key | The key activates the scan function of SC900.                                                                                                    |
| ტ              | Power On/Off             | The key puts the terminal into and wakes the terminal from suspend mode if this key button is not pressed more than <b>two seconds</b> .                                              |
| A<br>F1        | Up                       | Move the cursor up one row or line The cursor will move continuously if button is pressed continuously.  Application key 1, <b>User can define F1 function from setting.</b>          |
| F2 <b>Y</b>    | Down                     | Move the cursor down one row or line The cursor will move continuously if button is pressed continuously.  Application key 2, <b>User can define F2 function from setting</b> .       |
| <b>&lt;</b> F3 | Left                     | Move the cursor one character to the left. The cursor will move continuously if button is pressed continuously. Application key 3, <b>User can define F3 function from setting</b> .  |
| F4 >           | Right                    | Move the cursor one character to the right. The cursor will move continuously if button is pressed continuously.  Application key 4, <b>User can define F4 function from setting.</b> |

| Key   | Main Function     | Definition                                                                                                    |
|-------|-------------------|----------------------------------------------------------------------------------------------------|
| Fn    | Function change   | The key is used in combination with other keys to type special characters and perform system functions.  Note: When continue press "Fn" key twice, the "Fn" key function will be lock and color change from White(Fn) to Yellow (Fn). Press again to disable "Fn" Function.                                                                                                    |
| ESC   | ESC               | This key performs a cancel action                                                                                                    |
| Alpha | Change to letters | 1. The Alpha key enables you to toggle between the <b>numeric</b> and <b>alpha</b> modes. Numeric mode is when you type numbers with number keys. Alpha mode is when you type letters with the number keys.  2. When you press Alpha key, it appears "Alpha" icon < > at the Task bar to indicate Alpha mode is enabled. The keypad stays in the alpha mode until you press Alpha key again. |
| BS    | Backspace         | "Backspace" key, it moves the cursor back one space each time the key is pressed. It deletes the previous character each time it is pressed if you are typing text. The cursor will move continuously if button is pressed continuously.                                                                                                    |
| -     | Enter             | This key confirms data entry                                                                                                    |
| 1 : \ | 1                 | Number key "1"                                                                                                    |
| 2 ABC | 2                 | Number key "2"                                                                                                    |

| Key    | Main Function | Definition     |
|--------|---------------|----------------|
| 3 DEF  | 3             | Number key "3" |
| 4 вні  | 4             | Number key "4" |
| 5 JKL  | 5             | Number key "5" |
| 6 MNO  | 6             | Number key "6" |
| 7 PQRS | 7             | Number key "7" |
| 8 тич  | 8             | Number key "8" |
| 9 wxyz | 9             | Number key "9" |
| 0 11   | 0             | Number key "0" |
| *;     | *             | * key          |
| # =%   | #             | # key          |

## 2.4.6.1 Special Function by "Fn" + Main Function

The "Fn" key is used in combination with other keys to type special characters and perform system functions.

Table 2-5 Special Function key define

| Key<br>Sequence | Fn + Main<br>Function | Definition                                              |
|-----------------|-----------------------|---------------------------------------------------------|
| Fn A            | SW Keyboard           | You must press key, then press key to use SW Keyboard.  |
| Fn F2 Y         | Reserved              | You can define F2 function.                             |
| Fn < F3         | Device Power          | You must press key, then press key to use Device Power. |

| Key<br>Sequence | Fn + Main<br>Function | Definition                                                                                                    |
|-----------------|-----------------------|----------------------------------------------------------------------------------------------------|
| Fn (F4 >        | Backlight             | You must press key, then press key to adjust Brightness.                                                                                                    |
| Fn ESC          | TAB                   | 1. The "TAB" function is to move the cursor to the next tab stop or the next control (on a form)  2. To do this function by pressing key first, and then pressing key each time. |
| Fn BS           | Audio Mute            | <ol> <li>Toggle the audio mute/on</li> <li>You must press  key, then press key to enable audio mute or turn on audio function each time.</li> </ol>                              |
| Fn Alpha        | Caps                  | Toggle the Caps function                                                                                                    |
| Fn              | Del                   | <ol> <li>The "Delete" function delete the next character forward each time.</li> <li>To do "Delete" function by pressing key first, and then pressing key each time.</li> </ol>  |
| Fn 1 : \        | @                     | Enter an @ by pressing Fn key, then pressing 1:\(\) key.                                                                                                    |
| Fn 2 ABC        | ,                     | Enter a { ' } by pressing                                                                                                    |

| Key       | Fn + Main      | D (1.11)                                              |
|-----------|----------------|-------------------------------------------------------|
| Sequence  | Function       | Definition                                            |
| Fn 3 DEF  | +              | Enter a plus sign by pressing                         |
|           |                | key, then pressing 3 per key                          |
|           |                | 1. It is to do "Paste" function.                      |
|           |                | 2. To do this function by pressing                    |
| Fn 4 GHI  | Paste          | key first, and then pressing                          |
|           |                | key each time.                                        |
|           |                | <ol> <li>It is to do "€" function.</li> </ol>         |
|           |                | 2. To do this function by pressing                    |
| Fn 5 JKL  | Euro symbol    | key first, and then pressing                          |
|           |                | 5 JKL key each time.                                  |
| Fn 6 MNO  | - (Minus Sign) | Enter a minus sign by pressing                        |
|           |                | key, then pressing 6 MNO key.                         |
|           |                | 1. Copy action.                                       |
|           | C              | 2. You must press Fn key, then                        |
| Fn 7 PQRS | Сору           | press 7 PORS key to do "Copy" action                  |
|           |                | each time.                                            |
| Fn 8 TUV  | &              | Enter an AND sign by pressing                         |
|           | ~              | key, then pressing 8 TUV key.                         |
| Fn 9 wxyz | *              | Enter an asterisk sign by pressing                    |
| Fn 9 WXYZ | 7              | key first, and then pressing 9 wxyz key.              |
|           | 0 ti Space     | The "Space" function is to move the cursor one space. |
| Fn 0 t1   |                | To do this function by pressing                       |
|           |                | key first, and then pressing key each time.           |

| Key<br>Sequence | Fn + Main<br>Function | Definition                         |
|-----------------|-----------------------|------------------------------------|
|                 | Start Menu            | It displays the Start menu.        |
| Fn *:           |                       | 2. To do this function by pressing |
|                 |                       | key first, and then pressing       |
|                 |                       | key each time.                     |
| Fn # =%         |                       | Enter a slash by pressing  key     |
|                 |                       | first, and then pressing #=% key.  |

### 2.4.6.2 Alpha plane keys by "Alpha" + main Function

- 1. The Alpha key enables you to toggle between the numeric and alpha modes. Numeric mode is when you type numbers with number keys.

  Alpha mode is when you type letters with the number keys.
- 3. If you want to type a lowercase " c ", press

  2 ABC

  2 ABC

  (The 2 ABC key three times, the Alpha key is needed if it's the first alpha character keying in.). If a letter that is on the same key as the last letter entered, wait two seconds after you pressed the last key, then you can enter the correct series of keystrokes to create the next letter.
- 4. While you are in the Alpha mode and you press key + Alpha key to initial the "Caps" mode, you will render a Caps Lock until you press key again. Once you are in Caps mode, you stay in "Caps" until it is pressed key again.
- 5. It appears" and "A" icon at Task Bar during Caps mode.

Table 2-6 Alpha + Numeric keys define

| To enter | Press the Keys                    | To<br>enter | Press the Keys                             |
|----------|-----------------------------------|-------------|--------------------------------------------|
| :        | Alpha 1:1                         |             | Alpha 1 : \ 1 : \                          |
| а        | Alpha 2 ABC                       | Α           | Alpha Fn Alpha 2 ABC                       |
| b        | Alpha 2 ABC 2 ABC                 | В           | Alpha Fn Alpha 2 ABC 2 ABC                 |
| С        | Alpha 2 ABC 2 ABC 2 ABC           | С           | Alpha Fn Alpha 2 ABC 2 ABC 2 ABC           |
| d        | Alpha 3 DEF                       | D           | Alpha Fn Alpha 3 DEF                       |
| е        | Alpha 3 DEF 3 DEF                 | Е           | Alpha 7 Alpha 3 DEF 3 DEF                  |
| f        | Alpha 3 DEF 3 DEF 3 DEF           | F           | Alpha   Alpha   3 DEF   3 DEF   3 DEF      |
| g        | Alpha 4 GHI                       | G           | Alpha Fn Alpha 4 GHI                       |
| h        | Alpha 4 GHI 4 GHI                 | Н           | Alpha Fn Alpha 4 GHI 4 GHI                 |
| i        | Alpha 4 GHI 4 GHI 4 GHI           | I           | Alpha Fn Alpha 4 GHI 4 GHI 4 GHI           |
| j        | Alpha 5 JKL                       | J           | Alpha Fn Alpha 5 JKL                       |
| k        | Alpha 5 JKL 5 JKL                 | K           | Alpha Fn Alpha 5 JKL 5 JKL                 |
| - 1      | Alpha 5 JKL 5 JKL 5 JKL           | Г           | Alpha Fn Alpha 5 JKL 5 JKL 5 JKL           |
| m        | Alpha 6 MNO                       | М           | Alpha Fn Alpha 6 MNO                       |
| n        | Alpha 6 MNO 6 MNO                 | Ν           | Alpha Fn Alpha 6 MNO 6 MNO                 |
| 0        | Alpha 6 mno 6 mno 6 mno           | 0           | Alpha Fn Alpha 6 MNO 6 MNO 6 MNO           |
| р        | Alpha 7 PORS                      | Р           | Alpha Fn Alpha 7 Pors                      |
| q        | Alpha 7 pors 7 pors               | Q           | Alpha Fn Alpha 7 Pors 7 Pors               |
| r        | Alpha 7 pars 7 pars 7 pars        | R           | Alpha Fn Alpha 7 pars 7 pars 7 pars        |
| S        | Alpha 7 pars 7 pars 7 pars 7 pars | S           | Alpha Fn Alpha 7 pars 7 pars 7 pars 7 pars |
| t        | Alpha 8 TUV                       | Т           | Alpha Fn Alpha 8 TUV                       |
| u        | Alpha 8 TUV 8 TUV                 | C           | Alpha Fn Alpha 8 TUV 8 TUV                 |
| ٧        | Alpha 8 TUV 8 TUV 8 TUV           | V           | Alpha Fn Alpha 8 TUV 8 TUV 8 TUV           |
| W        | Alpha 9 wxyz                      | W           | Alpha Fn Alpha 9 wxyz                      |
| Х        | Alpha 9 wxyz 9 wxyz               | Х           | Alpha Fn Alpha 9 wxyz 9 wxyz               |
| у        | Alpha 9 wxyz 9 wxyz 9 wxyz        | Υ           | Alpha Fn Alpha 9 wxyz 9 wxyz 9 wxyz        |
| Z        | Alpha 9 wxyz 9 wxyz 9 wxyz 9 wxyz | Z           | Alpha Fn Alpha 9 wxyz 9 wxyz 9 wxyz 9 wxyz |
|          | Alpha 0 ti                        | )           | Alpha 0 11 0 11                            |
| •        | Alpha *:                          | ,           | Alpha *: *:                                |
| ;        | Alpha *; *; *;                    |             |                                            |
| =        | Alpha # =%                        | %           | Alpha # =% # =%                            |

**Note:**The key is not needed to key in if the character isn't the first alpha character being keyed in.

## 2.5 Navigating the Display

### 2.5.1 Setting Time and Date

In the **Date/Time** options, you can change the year, month, date, time, time zone, or select automatic adjust for Daylight Saving Time. To set or change the date and time:

- 1. Select Start > Settings > Control Panel > Date/Time
- To change the year, select the year or open a numeric dial. Select the up arrow to increase the value; select the down arrow to decrease the value. or you can type a new value in the field.
- Select the month to open a pull-down list of months or press the arrow buttons to either side of the month to increase or decrease the month.
- 4. To change the time, select the hour, minute, seconds, or AM/PM and select the up arrow to increase the value; select /tape the down arrow to decrease the value. or you can type a new value in the field.

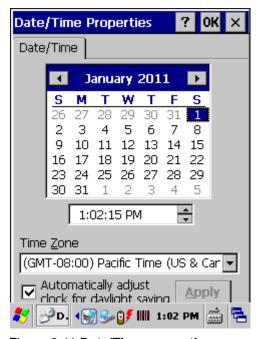

Figure 2-11 Date/Time properties

- 5. Select your correct time zone from the pull-down list.
- 6. To automatically adjust the clock for Daylight Saving Time, enable the checkbox at the bottom of the screen.
- 7. Select **Apply** to make save your changes [and make additional modifications] or select **OK** to exit the **Date/Time** settings.

## 2.5.2 Entering the Data

To select and open programs, select **Start > Programs** from the task bar to open a list of available programs. or if the program has an icon on the desktop, double-tap to open it.

There are several ways to enter data on the Device once in an application:

- Use the keypad to enter alpha-numeric characters, Refer to "2.4.6 Using the SC900 keypad".
- Use the stylus on the touch screen.
- Select text in the same way you select the text on a PC. Use the stylus to highlight the desired text by dragging the stylus across the desired text,

- double-tapping to select one word and triple-rapping to select an entire line/paragraph. Refer to "2.5 Navigating the Display" starting.
- Use the soft input panel (digital keyboard) with the stylus.
- Use the bar code scanning to enter data. Press the trigger or "Barcode Scan" key to initiate a scan. The scanned data will enter the current application's open file. Refer to "2.5.7 Reading barcodes, 1D laser version" starting for more information on using a scanner.

For more information on factory installed applications, Refer to Chapter 5 "Software Applications".

#### 2.5.3 The Command Bar

Use the **Command** bar at top of the screen to perform tasks in programs, such as opening a file, or editing a file.

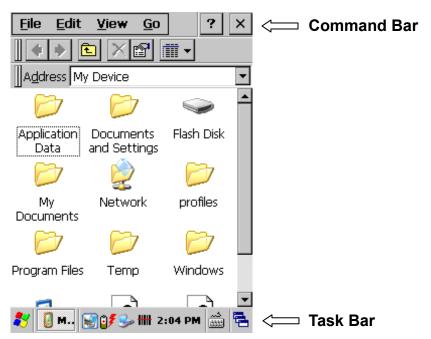

Figure 2-12 Task Bar & Command Bar

#### 2.5.4 The Task Bar

The **Task** bar at the bottom of the screen displays the icon, an icon for the active program, the current time, and system icons for utilities loaded in memory. The **Task** bar includes menu names, buttons, and the keyboard icon, which opens and closes the soft input panel (SIP). The **Task** bar allows you to select and close programs. Refer to Figure 2-12 to view the **Task** bar.

### 2.5.5 The Soft Keypad

In applications that accept keypad input, the soft input panel (SIP) can be used to enter data using the stylus. The SIP is digital, QWERTY-style keyboard. To open the SIP, tap the **keyboard** icon to open the menu and select **Hide** 

Input Panel to close the keyboard.

Use the stylus to select letters, numbers, or symbols from the **Soft Input Panel** for the current application.

### 2.5.6 Setting Up Wireless LAN

The Summit Client Utility (SCU) is an application designed for end users and administrators of mobile devices that use a Summit radio module. Using SCU, an end user can:

- Disable the radio (turn it off) and enable the radio (turn it on)
- View the contents of configuration profiles, or profiles, each of which houses the RF, security, and other settings for the radio
- Select the profile to be used to connect to a WLAN
- View global settings, which apply to every profile
- View status information on the radio, the access point (AP) or WLAN router to which it is connected, and the RF connection or link between the two devices
- To troubleshoot a connection or performance issue, view in-depth diagnostic information on the connection and the radio, and perform various troubleshooting and diagnostic tests

After completing an administrator login to the utility, a user can perform these additional tasks:

- Create, rename, edit, and delete profiles
- Alter global settings, which apply to every profile

SCU provides a graphical user interface (GUI) for access to all of its functions. Access to these functions also is available through an application programming interface (API), which an application programmer can use to enable another utility to manage the radio.

To initialize SCU:

- From the Start menu, select Programs
- Select the directory called Summit
- Inside the Summit directory are two items: a directory for the storage of security certificates and an SCU icon. To run SCU, double-click the SCU icon

SCU has five tabs: Main, Profile, Status, and Diags, and Global. Each tab is described in more detail in this section.

#### Main Tab

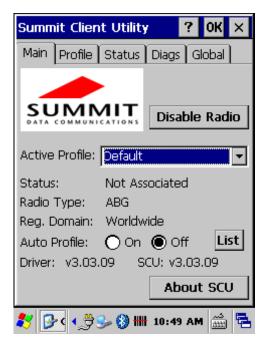

Figure 2-13 Main Tab

- Enable/Disable Radio: When the radio is enabled, selecting this button disables it; when the radio is disabled, selecting this button enables it.
- Active Profile: You can view the name of the active profile and, using the selection list, select a different profile.
- Status: Indicates the radio's status.
- Radio Type: Indicates the type of radio in the device. "ABG" means a Summit radio that supports 802.11a, 802.11b and 802.11g.
- Regulatory Domain: Indicates the regulatory domain or domains for which the radio is configured "Worldwide" means that the radio can be used in any domain. The domain cannot be configured by an administrator or user.
- Auto Profile: enables you to activate or deactivate automatic profile selection. Tap List and use the dialog box to select a created profile.
- Driver: Indicates the version of the device driver that is running on the device.
- SCU: Indicates the version of SCU that is running on the device.
- About SCU: When tapped, supplies information on SCU that on a Windows application normally would appear under Help/About.

#### **Profile Tab**

Profile settings are radio and security settings that are stored in the registry as part of a configuration profile. When a profile is selected as the active profile on the Main tab, the settings for that profile become active. An administrator can define up to 20 profiles, edit them, and delete them on the Profile tab in SCU.

Profile changes made on the tab are saved to the profile only when the Commit button is pressed.

Unless it is modified, the Default profile does not specify an SSID, EAP type, or method of encryption. If the Default profile is the active profile, then the radio will associate only to an access point that broadcasts its SSID and requires no EAP type and no encryption.

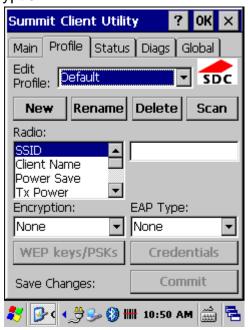

Figure 2-14 Profile Tab

- Edit Profile: This is used to select the profile to be viewed or, if you are an administrator, edited.
- Actions: Four actions are available, with the first three available only to an administrator:
  - **-New:** Create a new profile with default settings and give it a unique name (and then change settings using other selections on the tab).
  - -Rename: Give the profile a new name, one that is not assigned to another profile
  - **-Delete:** Delete the profile, provided that it is not the active profile.
  - -Scan: Open a window that lists access points that are broadcasting their SSIDs. Each time you tap the Refresh button, you view an updated list of APs, with each row showing an AP's SSID, its received

signal strength indication (RSSI), and whether or not data encryption is in use (true or false). You can sort the list by clicking on the column headers. If you are authorized as an administrator, select an SSID in the list, and tap Commit, you return to the Profile tab to create a profile for that SSID.

- Radio: Radio attributes in the list box can be selected individually. When
  an attribute is selected, the current setting or an appropriate selection box
  with the current setting highlighted appears on the right.
- Security: Values for the two primary security attributes, EAP type and encryption type, are displayed in separate dropdown lists, with the current values highlighted. When you as an administrator select an EAP type, the Credentials button appears; when you tap it, a dialog box appears that enables you to define authentication credentials for that EAP type. When you as an administrator select an encryption type that requires the definition of WEP keys or a pre-shared key, the PSKs/WEP Keys button appears; when you tap it, a dialog box appears that enables you to define WEP keys or a PSK.
- **Commit:** To ensure that changes to profile settings made on the tab are saved in the profile, you must tap the Commit button.

To cause a Summit radio to connect to a typical business WLAN, you must select a profile that specifies the SSID, EAP type, and encryption type supported by the WLAN:

- SSID: This is the name or identification of the WLAN.
- EAP type: This is the protocol used to authenticate the device and its user if the WLAN uses the Enterprise version of Wi-Fi Protected Access (WPA) and WPA2. SCU supports five EAP types: PEAP with EAP-MSCHAP (PEAP-MSCHAP), PEAP with EAP-GTC (PEAP-GTC), EAP-TLS, LEAP, and EAP-FAST
- Encryption: This specifies the type of key used to encrypt and decrypt transmitted data and how that key is specified or derived. Encryption options include:
  - WPA2 or WPA with dynamic keys (derived from the EAP authentication process)
  - WPA2 or WPA with pre-shared keys
  - Static WEP keys

Consult the user's guide for details on all profile settings, including security settings.

#### **Status Tab**

The Status tab provides status information on the radio.

- Active profile
- Radio's status: Down (not recognized), Disabled, Not Associated, Associated, or [EAP type] Authenticated
- Client info: Name, IP address, and MAC address
- AP info: Name, IP address, MAC address, beacon period, and DTIM interval
- Connection info: Channel, data rate, transmit power, signal strength, and signal quality

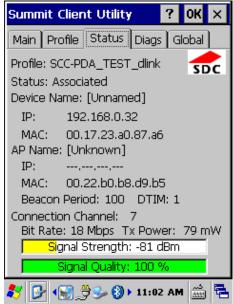

Figure 2-15 Status Tab

#### **Diags Tab**

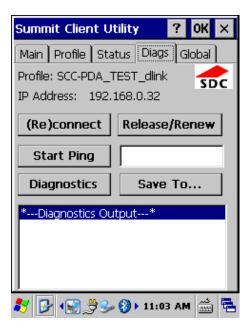

Figure 2-16 **Diags Tab** 

- **(Re)connect:** Disable and enable the radio, apply or reapply the current profile, and attempt to associate and authenticate to the wireless LAN, logging all activity in the output area at the bottom.
- Release/Renew: Obtain a new IP address through DHCP release/renew, and log all activity in the output area at the bottom.
- Start Ping: Start a continuous ping to the address in the edit box next to it. Once the button is clicked, its name and function will change to Stop Ping. Moving to an SCU window other than Status or Diags also will stop the ping, as will Pings will continue until you tap the Stop Ping button, move to an SCU window other than Diags or Status, exit SCU, or remove the radio.
- Diagnostics: Attempt to (re)connect to an AP, and provide a more thorough dump of data than is obtained with (Re)connect. The dump will include radio state, profile settings, global settings, and a BSSID list of APs in the area.
- Save To...: Save the diagnostics output to a file.

#### **Global Tab**

Global settings include:

- Radio and security settings that apply to all profiles
- Settings that apply to SCU itself

An administrator can define and change most global settings on the Global Settings Tab in SCU.

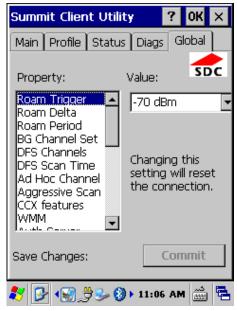

Figure 2-17 Global Tab

The default setting for each global setting ensures reliable operation in most environments. Consult the user's guide for details on all global settings.

### 2.5.7 Reading barcodes, 1D laser version.

To use the scanning function, complete the following steps:

- 1. If you have not already done so, remove the protective plastic film before using devices equipped with a 1D laser bar code reader.
- Select Start > Setting > Control Panel > Barcode Controls; complete all
  configurations following all description of 3.2.1 BarCode Controls.
- 3. Run the WordPad software program.
- 4. Press one of the three barcode reader trigger buttons.
- 5. Aim the scanning beam at the center of barcode.
- 6. Good scanning position.

The reading range is from 40 to 300mm distance.

- 1) Decrease the scanning distance to the bar code when scanning small barcodes.
- 2) Increase the scanning distance from the bar code when scanning large barcodes
- 3) The scanning area is visible by a red laser beam.

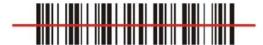

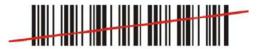

- 7. Bad scanning position.
  - 1) Make sure that the laser beam sweeps across whole bar code.
  - 2) Scanning operations may fail if the laser beam is positioned as below.

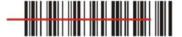

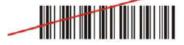

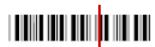

8. upon reading a barcode, the red LED indicator turns on until the trigger is release or after five seconds. The green LED and the beep tone indicates a good read.

**Note:** This product scans using laser light. Never look directly into the laser light or shine the laser light into the eyes.

### 2.5.8 Installing the MicroSD Card

1. Turn the locking latches (right and left) downwards and lift the battery cover away from the Device.

Figure 2-18 Detach the battery cover from Device

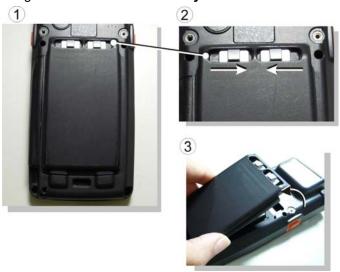

2. Detach MicroSD Holder and Insert the MicroSD Card into the MicroSD compartment.

Figure 2-19 Detach the SD Holder from Device

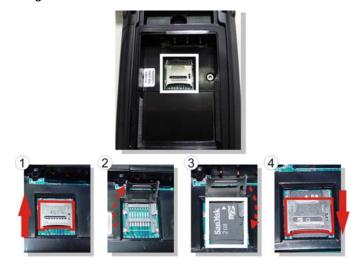

### 2.5.9 Help

To tap "?" can get help information for each program.

# 2.6 Power management

# 2.6.1 Suspend Mode

The Device will go into a suspend mode when it is idle for a period of time. The idle duration can be customized using the **Power** control panel (refer to Figure

"Schemes Tab") Suspend mode works and looks just like you have turned the unit off. Press the key to suspend the Device, Press the key again for the Device to resume its Previous state.

Use the **Battery power** control panel to set the duration to switch state to Suspend mode when system using battery power. This will save battery power when Device is not in use.

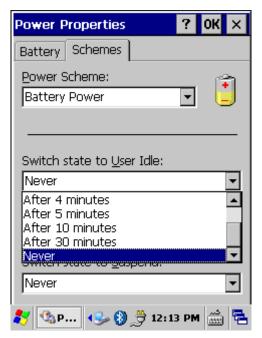

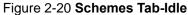

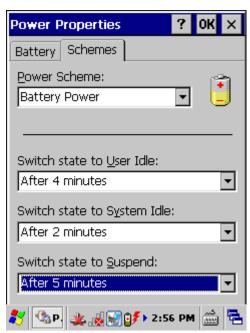

Figure 2-21 Schemes Tab-Suspend

### Suspending:

The following conditions will suspend:

- Press < Power > key while the Device is on.
- The duration timer of item "Switch state to Suspend" expires, which
  indicates that there has been no use for a specified of time.
- The battery pack is completely discharged.

# 2.6.2 Resuming

Use one of following methods to resume (wake up the Device):

Press < Power> key to suspend or resume (wake up).

When a battery pack completely discharges while the unit is in suspend mode, the Device remains suspended until discharged battery condition is corrected.

# 2.7 Resetting the Device

# 2.7.1 Software (Warm) Reset

A warm reset is a transition from the on, idle, or suspend power state that close all applications, clears the working RAM, but preserves the file system.

**Reason to Warm Reset:** If an application "hangs", initiate a warm reset to terminate the application only.

Process to Warm Reset: To a warm reset, press "Fn" + "Alpha" + "Enter" buttons simultaneously.

#### **After Warm Reset:**

- The desktop appears with the application shortcuts on the screen.
- The custom settings in the registry are persistent.

#### 2.7.2 Cold Reset

- You can use Cold Reset to initiate device if WinCE.NET OS lock up or Warm Reset still can't work
- 2) To perform Cold Reset, press "Fn" + "Power" + "Enter" buttons simultaneously.
- 3) Device will initiate boot up after Cold Reset.

### **CAUTION:**

Only use the Warm Reset. Try warm reset before you initiate Cold Reset. All applications will be Closed and working RAM and all files will be cleared if you initiate the Cold Reset. It's better usually to back up your files to Flash ROM, Flash Card or PC.

# **Chapter 3. Setting**

# 3.1 Introduction

To view available options for Device setting, tap **Start > Settings**. Then, there are three items inside "**Control Panel**", "**Network and Dial-up**" and "**Taskbar and Start**".

### 3.2 Control Panel

To view the **Control Panel** and settings you can modify by tapping **Start > Settings > Control Panel**.

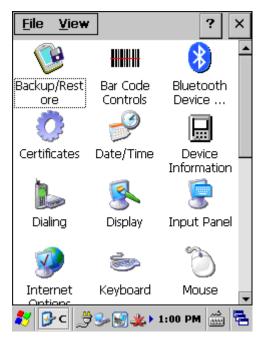

Figure 3-1 Control Panel

### 3.2.1 BarCode Controls

**CAUTION**: Please do not enter into any Barcode Application Program before settings completing this Barcode.

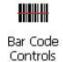

There are five Tabs for barcode scanner configuration setting: "Scan" Tab, "Format" Tab, "Bar Codes" Tab, "Settings" Tab and "Others". In addition, there is "Settings" for the "Code Configure" Tab.

# 3.2.1.1 "Scan" Tab

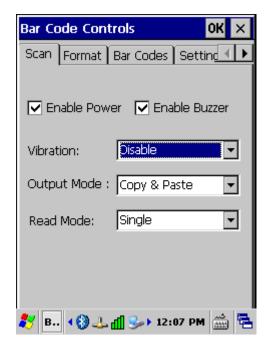

Figure 3-2 Scan Tab

Table 3-1 Basic Description

| Field Name | Description                                                  |                                       |  |
|------------|--------------------------------------------------------------|---------------------------------------|--|
| Enable     | To Enable/Disable                                            | e Barcode Engine Power.               |  |
| Power      | Default set to Ena                                           | able.                                 |  |
| Enable     | To Enable/Disable                                            | To Enable/Disable Buzzer Power.       |  |
| Buzzer     | Default set to Enable.                                       |                                       |  |
| Vibration  | Default set to Disable. To Select Vibration type; "Disable", |                                       |  |
|            | "Short", "2 Times", "Long".                                  |                                       |  |
| Output     | Select a method based upon the barcode scanning              |                                       |  |
| Mode       | application you will use.                                    |                                       |  |
|            | Key Emulation                                                | A unit continues a unit, fast showing |  |
|            |                                                              | barcode number.                       |  |
|            | Copy & Paste                                                 | Once show barcode number.             |  |
|            | Clipboard                                                    | Not show the barcode number.          |  |
| Read Mode  | To Setup Barcode scan engine Single or Multiple Read         |                                       |  |

### 3.2.1.2 "Format" Tab

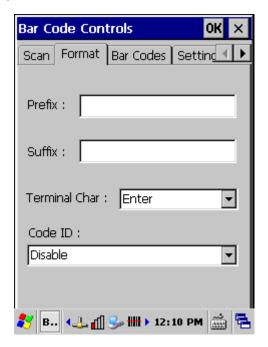

Figure 3-3 Scan Tab

Table 3-2 Basic Description

| Field Name |                                                          | Description                                 |  |
|------------|----------------------------------------------------------|---------------------------------------------|--|
| Prefix     | Type the desired label prefix in this text box           |                                             |  |
| Suffix     | Type the desired label suffix in this text box           |                                             |  |
| Terminal   | None                                                     | After showing barcode, do not action        |  |
| Char       | Enter                                                    | After showing the barcode, jump to next row |  |
|            | Space                                                    | After showing the barcode, jump one unit    |  |
|            | Tab                                                      | After showing the barcode, jump a section   |  |
| Code ID    | Default set to Disable. When use "Code ID", the "Prefix" |                                             |  |
|            | function will disable automatically.                     |                                             |  |
|            | Select:                                                  |                                             |  |
|            | "Opticon ID",                                            |                                             |  |
|            | "AIM/ISO15424 ID",                                       |                                             |  |
|            | "Opticon ID + Length(2/6)",                              |                                             |  |
|            | "AIM/ISO15424 ID + Length(2/6)",                         |                                             |  |
|            | "Opticon ID + Length(6/6)",                              |                                             |  |
|            | "AIM/ISO15424 ID + Length(6/6)".                         |                                             |  |

### 3.2.1.3 "Bar Codes" Tab:

Select the barcode symbologies you plan to scan from the list. Tap to enable/disable the desired symbologies.

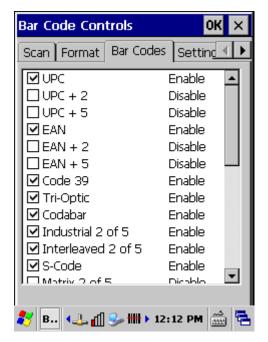

Figure 3-4 Bar Codes Tab

Table 3-3 Bar Codes Description

| Baro         | code Symbology      | Description                                      |
|--------------|---------------------|--------------------------------------------------|
| ightharpoons | UPC                 | Universal Product Code. The standard bar code    |
|              |                     | type for retail products in the United States    |
|              | UPC + 2             | Universal product code seen on almost all retail |
|              |                     | products in the USA and Canada                   |
|              | UPC + 5             | Universal product code seen on almost all retail |
|              |                     | products in the USA and Canada                   |
| lacksquare   | EAN                 | European Article Numbering system. The           |
|              |                     | international standard bar code for identifying  |
|              |                     | packages, shipping containers, parts practically |
|              |                     | anything                                         |
|              | EAN + 2             | Added for a total of 14 data digits              |
|              | EAN + 5             | Added for a total of 17 data digits              |
| lacksquare   | Code 39             | General-purpose code in very wide use worldwide  |
| ightharpoons | Tri-Optic           | Media Barcodes                                   |
| ightharpoons | Codabar             | Older code often used in library systems,        |
|              |                     | sometimes in blood ban                           |
| ightharpoons | Industrial 2 of 5 / | Older code not in common use                     |
|              | IATA                |                                                  |

| $\overline{\mathbf{v}}$ | Interleaved 2 of 5 | Compact numeric code, widely used in industry, air  |
|-------------------------|--------------------|-----------------------------------------------------|
|                         |                    | cargo, other applications                           |
| $\overline{\mathbf{v}}$ | S-Code             | This symbology encodes like Interleaved 2 of 5      |
|                         |                    | but encodes the last data character as              |
|                         |                    | Industrial 2 of 5. The number of data digits is     |
|                         |                    | therefore always an odd number                      |
|                         | Matrix 2 of 5      | Used in miscellaneous industrial applications, and  |
|                         |                    | mechanical numbering systems                        |
|                         | Chinese Post       | Used by China Postal Service for automated mail     |
|                         |                    | sorting                                             |
|                         | Korean Postal      | Authority code is a fixed length numeric symbology  |
|                         |                    | with a mandatory check digit                        |
| $\overline{\mathbf{v}}$ | IATA               | A variable length symbology with an optional check  |
|                         |                    | digit and non printable start/stop characters       |
| ightharpoons            | MSI / Plessey      | MSI: Variation of the Plessey code commonly used    |
|                         |                    | in USA.                                             |
|                         |                    | Plessey: Older code commonly used for retail shelf  |
|                         |                    | marking.                                            |
| ightharpoons            | Telepen            | A variable length symbology with an optional check  |
|                         |                    | digit and non printable start/stop characters       |
| ightharpoons            | UK / Plessey       | A variable length symbology with a mandatory        |
|                         |                    | checksum and non printable start/stop characters    |
| led                     | Code128            | A variable length symbology with a mandatory        |
|                         |                    | check digit and non printable start/stop characters |
| lacksquare              | Code 93            | Compact code similar to Code 39.                    |
|                         | Code 11            | Used primarily for labeling telecommunications      |
|                         |                    | equipment.                                          |
|                         | RSS 14             | Reduced Space Symbology. Application                |
|                         |                    | Identifier "01" and 14 digits                       |
|                         | RSS Limited        | Reduced Space Symbology. Application                |
|                         |                    | Identifier "01" and 14 digits                       |
|                         | RSS Expanded       | Reduced Space Symbology. 74 numeric or 41           |
|                         |                    | alpha characters                                    |
| ightharpoons            | PDF417             | A variable size multi row (stacked) symbology with  |
|                         |                    | selectable error correction levels                  |
| lacksquare              | Micro PDF417       | A variable size multi row(stacked) symbology with   |
|                         |                    | fixed error correction levels                       |

### 3.2.1.4 "Settings" Tab:

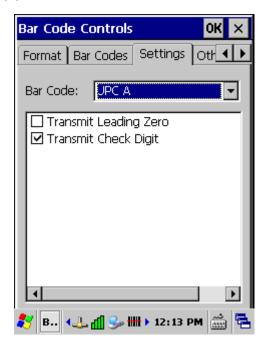

Figure 3-5 Settings Tab

Table 3-4 **Settings Description** 

| Field Name              | Description                                 |
|-------------------------|---------------------------------------------|
| Barcode                 | To select a type of barcode you wish to set |
| □ Transmit Leading Zero | After showing the barcode, jump to next row |
| ▼ Transmit Check Digit  | Whether send check digit by barcode         |

# **Barcode Symbologies List**

#### 3.2.1.4.1 UPC A

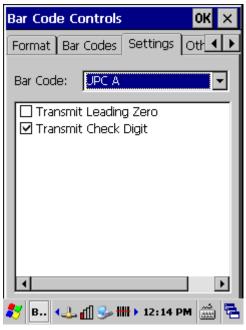

Figure 3-6 UPC A

Table 3-5 **Settings Description** 

| Field Name              | Description                                 |
|-------------------------|---------------------------------------------|
| Barcode                 | To select a type of barcode you wish to set |
| ☐ Transmit Leading Zero | After showing the barcode, jump to next row |
| ▼ Transmit Check Digit  | Whether send check digit by barcode         |

### 3.2.1.4.2 UPC E

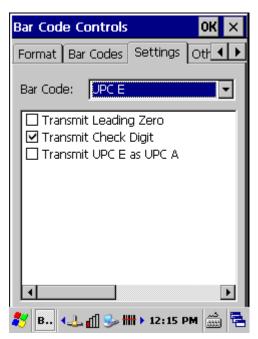

Figure 3-7 **UPC E** 

Table 3-6 **Settings Description** 

| Field Name                | Description                                    |
|---------------------------|------------------------------------------------|
| Barcode                   | To select a type of barcode you wish to set    |
| ☐ Transmit Leading Zero   | After showing the barcode, jump to next row    |
| ▼ Transmit Check Digit    | Whether send check digit by barcode            |
| ☐ Transmit UPC E as UPC A | UPC-E label is transmitted in the UPC-A format |

### 3.2.1.4.3 EAN

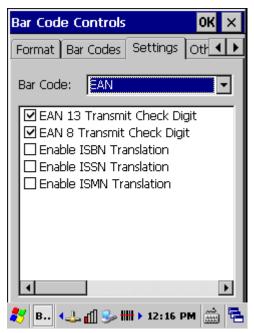

Figure 3-8 EAN

Table 3-7 **Settings Description** 

| Field Name                  | Description                                                 |
|-----------------------------|-------------------------------------------------------------|
| Barcode                     | To select a type of barcode you wish to set                 |
| EAN 13 Transmit Check Digit | Whether send check digit by barcode                         |
| EAN 8 Transmit Check Digit  | Whether send check digit by barcode                         |
| ☐ Enable ISBN Translation   | EAN-13 label is verified for the correct format and         |
| ☐ Enable ISSN Translation   | transmitted as a 10-digit ISBN number, 8 digit ISSN number. |
| ☐ Enable ISMN Translation   | In case of ISMN, the character M is                         |
|                             | transmitted followed by 9 digits                            |

#### 3.2.1.4.4 Code 39

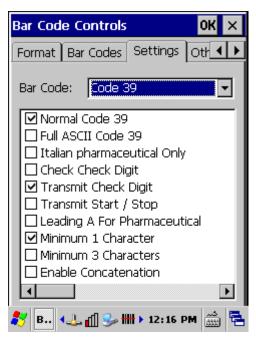

Figure 3-9 Code 39

Table 3-8 **Settings Description** 

| Field Name             | Description                                 |
|------------------------|---------------------------------------------|
| Barcode                | To select a type of barcode you wish to set |
| Normal Code 39         | The decoded data characters are transmitted |
|                        | without further translation                 |
| ▼ Transmit Check Digit | Whether send check digit by barcode         |
| Minimum 1 Character    |                                             |

#### 3.2.1.4.5 Codabar

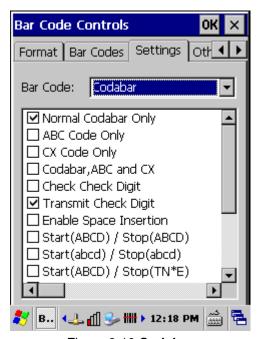

Figure 3-10 Codabar

Table 3-9 **Settings Description** 

| Field Name             | Description                                 |
|------------------------|---------------------------------------------|
| Barcode                | To select a type of barcode you wish to set |
| ✓ Normal Codabar Only  | The decoded data characters are transmitted |
|                        | without further translation                 |
| ▼ Transmit Check Digit | Whether send check digit by barcode         |

### 3.2.1.4.6 Code 2 of 5 / S-Code

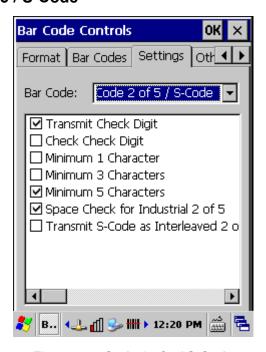

Figure 3-11 Code 2 of 5 / S-Code

Table 3-10 Settings Description

| Field Name             | Description                                          |
|------------------------|------------------------------------------------------|
| Barcode                | To select a type of barcode you wish to set          |
| ▼ Transmit Check Digit | Whether send check digit by barcode                  |
| Minimum 5 Characters   |                                                      |
| ✓ Space Check for      | The reading of Industrial 2 of 5 labels with a large |
| Industrial 2 of 5      | or irregular spacing                                 |

#### 3.2.1.4.7 IATA

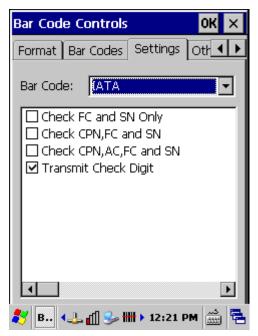

Figure 3-12 IATA

Table 3-11 **Settings Description** 

| Field Name             | Description                                 |
|------------------------|---------------------------------------------|
| Barcode                | To select a type of barcode you wish to set |
| ▼ Transmit Check Digit | Whether send check digit by barcode         |

### 3.2.1.4.8 MSI / Plessey

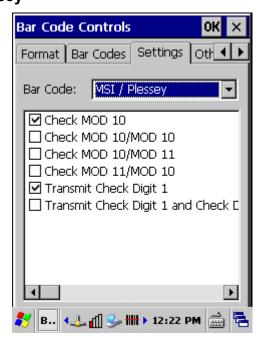

Figure 3-13 MSI / Plessey

Table 3-12 **Settings Description** 

| Field Name               | Description                                   |
|--------------------------|-----------------------------------------------|
| Barcode                  | To select a type of barcode you wish to set   |
|                          | The character position CD2 is not transmitted |
| ▼ Transmit Check Digit 1 | Whether send check digit by barcode           |

### 3.2.1.4.9 Telepen

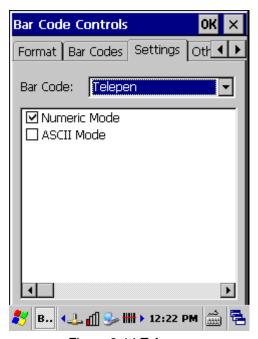

Figure 3-14 **Telepen** 

Table 3-13 **Settings Description** 

| Field Name     | Description                                 |
|----------------|---------------------------------------------|
| Barcode        | To select a type of barcode you wish to set |
| ✓ Numeric Mode | The digits 00 up to 99                      |

### 3.2.1.4.10 UK / Plessey

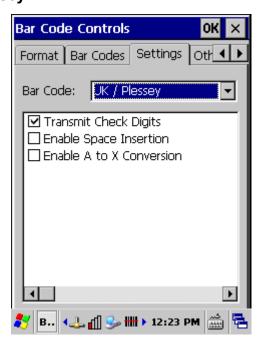

Figure 3-15 UK / Plessey

Table 3-14 **Settings Description** 

| Field Name              | Description                                 |
|-------------------------|---------------------------------------------|
| Barcode                 | To select a type of barcode you wish to set |
| ▼ Transmit Check Digits | Whether send check digit by barcode         |

### 3.2.1.4.11 Code 128

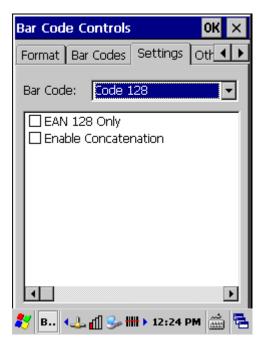

Figure 3-16 Code 128

Table 3-15 **Settings Description** 

| Field Name             | Description                                   |
|------------------------|-----------------------------------------------|
| Barcode                | To select a type of barcode you wish to set   |
| ☐ EAN 128 Only         | The decoded data characters are translated to |
|                        | the EAN 128 format                            |
| ☐ Enable Concatenation |                                               |

### 3.2.1.4.12 Code 93

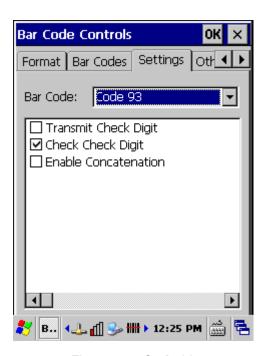

Figure 3-17 Code 93

Table 3-16 Settings Description

| Field Name         | Description                                 |
|--------------------|---------------------------------------------|
| Barcode            | To select a type of barcode you wish to set |
| Check Check Digits | The check digits are not transmitted        |

### 3.2.1.4.13 Code 11

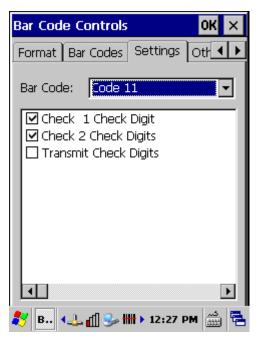

Figure 3-18 Code 11

Table 3-17 **Settings Description** 

| Field Name | Description                                 |
|------------|---------------------------------------------|
| Barcode    | To select a type of barcode you wish to set |
|            | The check digits are not transmitted        |
|            | The check digits are not transmitted        |

### 3.2.1.4.14 Korean Postal

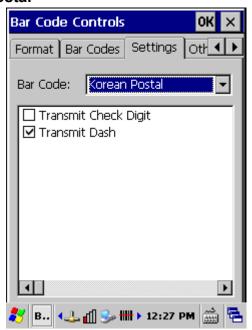

Figure 3-19 Korean Postal

Table 3-18 **Settings Description** 

| Field Name      | Description                                      |
|-----------------|--------------------------------------------------|
| Barcode         | To select a type of barcode you wish to set      |
| ▼ Transmit Dash | The dash character '-' ( hex 2D ) is Transmitted |

### 3.2.1.4.15 RSS

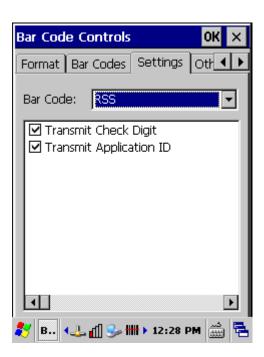

Figure 3-20 RSS

Table 3-19 **Settings Description** 

| Field Name                | Description                                 |
|---------------------------|---------------------------------------------|
| Barcode                   | To select a type of barcode you wish to set |
| ▼ Transmit Check Digit    | Whether send check digit by barcode         |
| ▼ Transmit Application ID | Transmission of Application ID              |

#### 3.2.1.5 "Others" Tab:

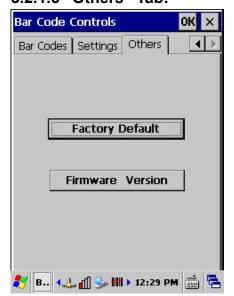

Figure 3-21 Others Tab

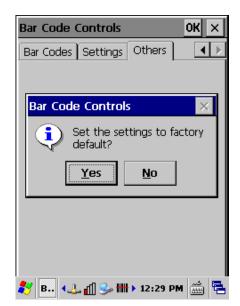

Figure 3-22 Set to Factory Default

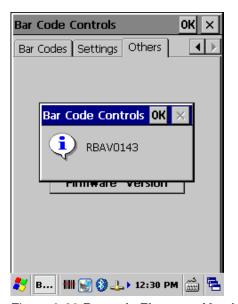

Figure 3-23 Barcode Firmware Version

Table 3-20 Caption Description

| Button Caption   | Description                                      |
|------------------|--------------------------------------------------|
| Factory Default  | To set all Barcode parameters to factory default |
| Firmware Version | To get firmware version from Barcode engine      |

#### 3.2.1.6 Barcode Setup

- A. Tap "X" on top right site, to reset all configuration setting of this barcode into default values, and without Saving.
- B. Tap "**OK**" on top right site, to be decided setting of this barcode. and Save the Settings.

# 3.2.2 Backup/Restore

Table 3-21 Backup/Restore

| ICON | ITEM & FUNCTION                                                                                                    |
|------|----------------------------------------------------------------------------------------------------|
|      | You can backup/restore system to/from flash disk or inserted memory card.(FlashDisk, or SD Card) (Figure 3-24)     |
|      | 2. When you launch this AP, it must check backup file in                                                           |
|      | FlashDisk first. And if you select other storage, it will check again.                                             |
|      | 3. Then if it has the file, appeared its date behind "Last backup date:"; if not, disable "Restore Now" Button.    |
|      | 4. When you press the Backup/Restore Button will be a warning dialog pop up.(Figure 3-25)                          |
|      | 5. When system backup/restoring finished will be a message dialog will pop up.(Backup: Figure 3-25 Restore: Figure |
|      | 3-27)                                                                                                    |

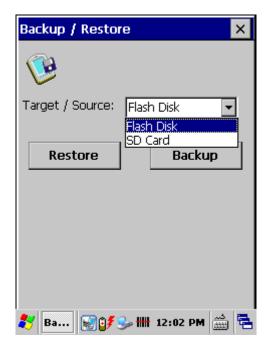

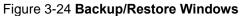

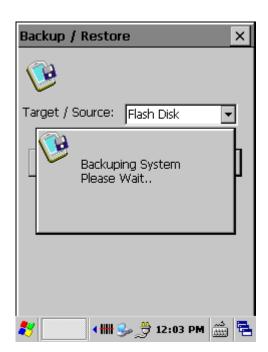

Figure 3-25 Backup Start

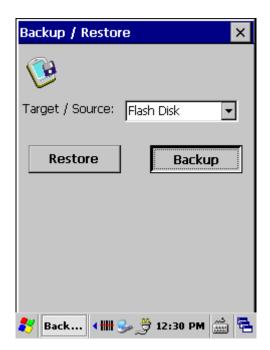

Figure 3-26 Backup OK

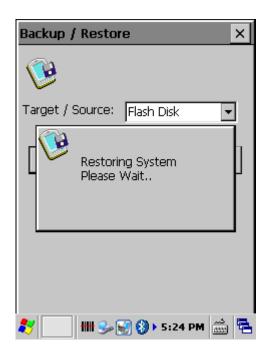

Figure 3-27 Restore Start

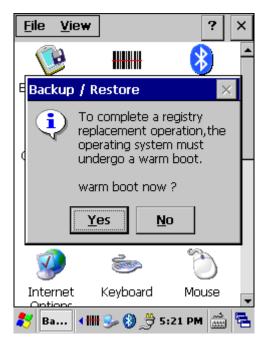

Figure 3-28 Restore OK-Warm Boot Now

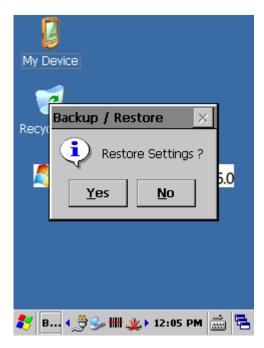

Figure 3-29 **Restore Settings after Cold Boot** 

# 3.2.3 Bluetooth Device Properties

Note: Here are two ways to use Bluetooth Device.

- 1. Tap "Start" > "Programs" > "Bluetooth" > "Bluetooth Manager".
- 2. Tap "Start" > "Settings" > "Control Panel" > "Bluetooth Device Properties".

Table 3-22 Bluetooth Device Properties

| ICON | ITEM & FUNCTION |                                                                  |
|------|-----------------|------------------------------------------------------------------|
|      | •               | "BT Service" Tab: (Figure 3-30)                                  |
| *    | <b>✓</b>        | Tap "Bluetooth Device Properties" to enable Bluetooth            |
|      |                 | device(Figure 3-30).                                             |
|      | ✓               | Wait for 10 seconds in order to initialize the Bluetooth         |
|      |                 | hardware correctly.                                              |
|      | ✓               | Tap the "Scan Device" button to initiate a scan for              |
|      |                 | Bluetooth hardware. The Bluetooth manager lists the              |
|      |                 | Bluetooth devices that it finds, see Figure 3-33. If             |
|      |                 | Bluetooth hardware is not found the Bluetooth Hardware           |
|      |                 | Error window appears, see Figure 3-34. Table 3-23                |
|      |                 | described the Bluetooth Icons.                                   |
|      | ✓               | Double tap the device to connect to on the device list. The      |
|      |                 | Bluetooth Manager Authentication window appears. Tap             |
|      |                 | No to connect to the device without authentication, or tap       |
|      |                 | Yes to authenticate the device before connecting. (Figure        |
|      |                 | 3-35)                                                            |
|      | ✓               | If the <b>Yes</b> button was selected in the Bluetooth Manager   |
|      |                 | Authentication window, the enter PIN windows appears.            |
|      |                 | Enter a PIN (between 1 and 16 characters) in the Enter           |
|      |                 | PIN: text box, and tap <b>OK</b> . The mobile computer sends the |
|      |                 | PIN request to the device for bonding. (Figure 3-36)             |
|      | ✓               | When prompted, the same PIN must be entered on the               |
|      |                 | other device. When the PIN is entered correctly on the           |
|      |                 | other device, the 😥 bonded icon appears on the device list.      |
|      |                 | (Figure 3-37)                                                    |
|      | •               | "Serial Port" Tab: (Figure 3-38)                                 |
|      | ✓               | Tap "Start" > "Programs" > "Bluetooth" > "Bluetooth SPP          |
|      |                 | Manager" and Tap "Scan Device"                                   |
|      | ✓               | Wait for 10 seconds in order to initialize the Bluetooth         |
|      |                 | hardware correctly                                               |
|      | ✓               | Select which device you want to use                              |

- ✓ If want to use Virtual com, only SPP base profiles are supported.(i.e. Printer, Modem, and LAP).Switch to "Serial Port" tab, and will see the devices you had trusted or active. Select the device that you want to map a virtual com and which virtual com you want to use see Figure 3-38
- ✓ Now COM6 has mapped for BT device see Figure 3-40

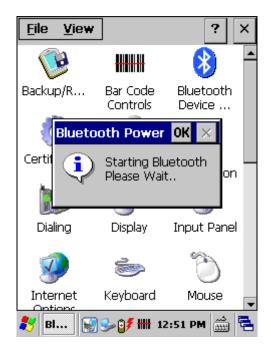

Figure 3-30 Bluetooth Device Properties

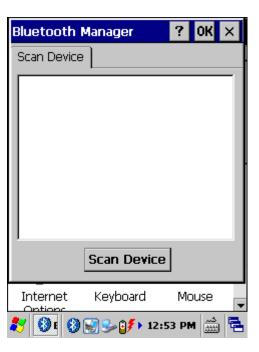

Figure 3-31 Bluetooth Device Properties

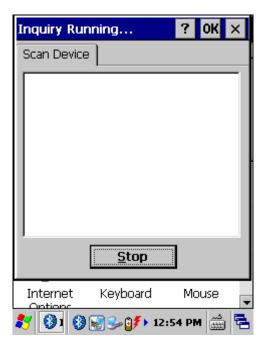

3-32 Bluetooth Manager Windows

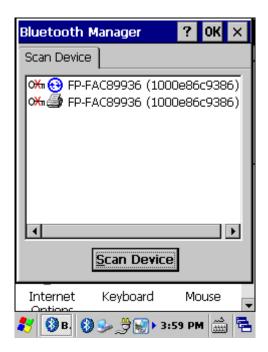

3-33 Bluetooth Manager Windows

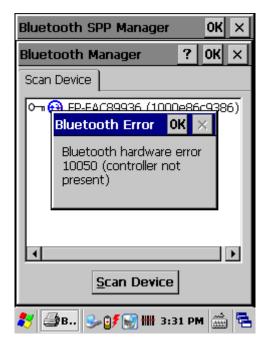

Figure 3-34 Bluetooth Error Windows

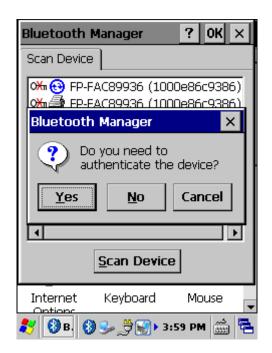

Figure 3-35 **Bluetooth Authenticate**Windows

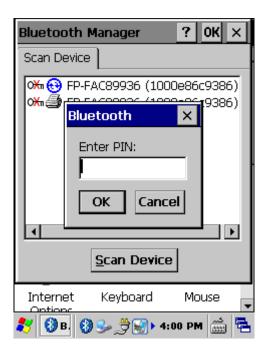

Figure 3-36 Bluetooth Enter PIN Windows

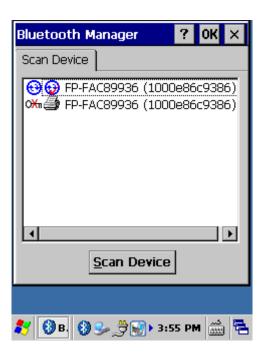

Figure 3-37 Bluetooth Manager Windows

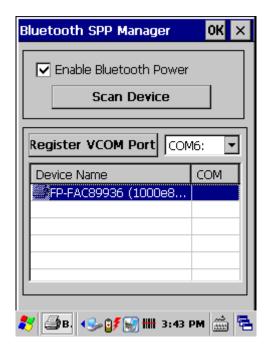

Figure 3-38 Bluetooth SPP Manager

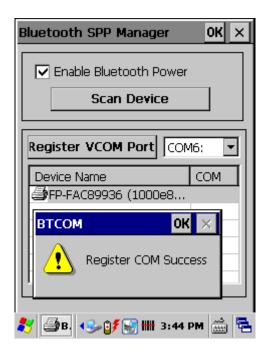

Figure 3-39 **Bluetooth Register COM**Success

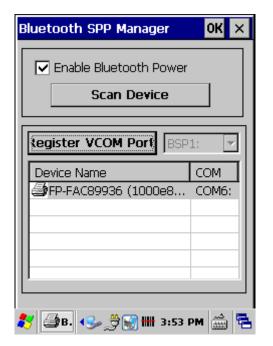

Figure 3-40 Bluetooth Register COM6

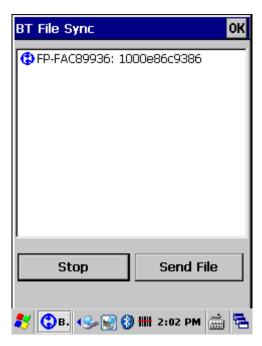

Figure 3-41 Bluetooth File Sync

**Note:** If the device to which the mobile computer is bonding does not appear in the list, ensure it is turned on, in discoverable mode, and within range (30 feet / 10 meters) of the mobile computer.

Table 3-23 Bluetooth Icon

|                  | Icon                  | Description                                |
|------------------|-----------------------|--------------------------------------------|
| ?                | Unknown device icon   | Device is not defined                      |
| O <del>X</del> n | Locked icon           | Device is locked and cannot be bonded to.  |
| 0-1              | Not locked icon       | Device is not locked and can be bonded to. |
| €                | Bluetooth device icon | Bluetooth device                           |
| ₩                | Bonded device icon    | Bonded Bluetooth device                    |
|                  | Mobile device icon    | Device is a mobile device                  |
| 9                | Phone icon            | Device is a phone.                         |
| <b>3</b>         | Printer icon          | Device is a printer                        |
| <b>₽</b> Ø       | Network icon          | Device is a network.                       |
| #                | Linked icon           | Device is linked.                          |

# 3.2.4 Certificates

Certificates are used by some applications for establishing trust and for secure communications.

Certificates are signed and issued by certificate authorities and are valid for a prescribed period of time. Windows CE manages multiple certificate stores.

Table 3-24 **Certificates** 

| ICON         | ITEM & FUNCTION                                               |
|--------------|---------------------------------------------------------------|
| Certificates | "Store" Tab: (Figure 3-43)                                    |
|              | ✓ In the Stores tab, select the certificate store you wish to |
|              | view or modify from the drop-down list (Figure 3-43).         |
|              | ✓ The "Trusted Authorities "store lists the top-level         |
|              | certificates for authorities you trust.(Figure 3-43)          |
|              | ✓ The "My Certificates "store contains your personal          |
|              | certificates, which you use to identify yourself              |
|              | ✓ Intermediate certificate authorities that help establish a  |
|              | chain of trust are stored in the "Other Authorities" store    |
|              | "Store" Tab: (Figure 3-44)                                    |

- To add a certificate or associated private key to the selected store, select "Import" (Figure 3-44, Figure 3-45)
- To view more details of the selected certificate, such as the expanded name or expiration date, choose "View" (Figure 3-46)
- To delete the selected certificate from the store, choose "Remove"

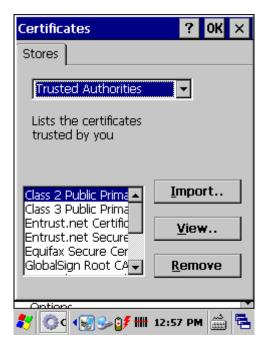

Figure 3-42 Certificates

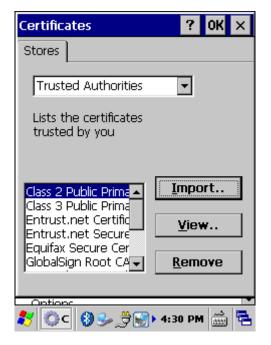

Figure 3-44 **Certificates-Import** 

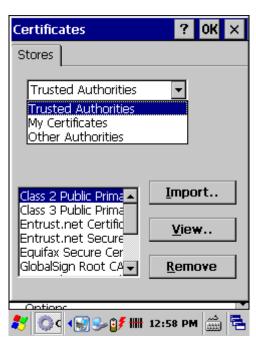

Figure 3-43 Certificates

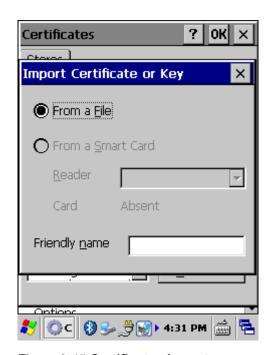

Figure 3-45 Certificates-Import

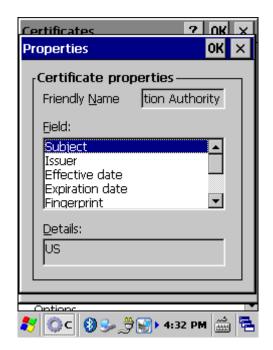

? OK Ce<u>rtificates</u> Settings Help × ⇔l⇒l⊠ Managing Digital Certificates Certificates are used by some applications for establishing trust and for secure communications. Certificates are signed and issued by certificate authorities and are valid for a prescribed period of time. Windows CE manages multiple certificate stores. 🎊 | Set... 📢 😏 🔰 👭 1:01 PM | 🎰 |

Figure 3-46 Certificates-View

Figure 3-47 Certificates-Help

#### 3.2.5 Date/Time

Table 3-25 Date/Time

| ICON      | ITEM & FUNCTION                                              |
|-----------|--------------------------------------------------------------|
| Date/Time | "Date/Time" Tab: (Figure 3-48)                               |
|           | ✓ Please see the detail information of Chapter 2.5.1 Setting |
|           | Time and Date                                                |

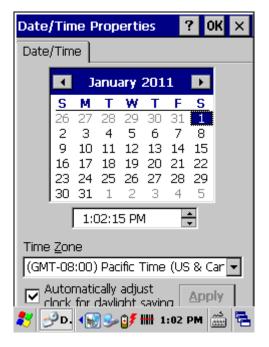

Figure 3-48 Date/Time Windows

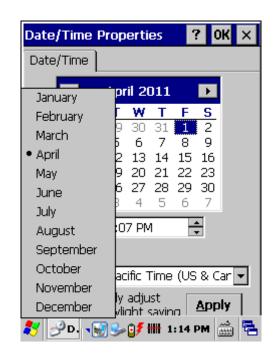

Figure 3-49 Date/Time Windows

#### 3.2.6 Device Information

Provide Firmware version, Software version, Configuration No, Serial No, Flash ROM size, RAM size, WIFI MAC address, and Bluetooth ID

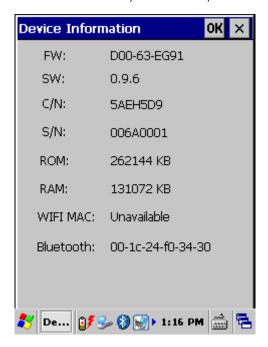

Figure 3-50 **Device Information** 

### 3.2.7 Dialing Properties

Table 3-26 Dialing properties

| ICON    | ITEM & FUNCTION                                                        |
|---------|------------------------------------------------------------------------|
| h       | "Dialing Properties" Tab: (Figure 3-51)                                |
| II      | ✓ In the When dialing from list, select the "Location" where           |
| Dialing | you want to change settings.(Figure 3-52)                              |
|         | ✓ To create a new location, select "New". Enter the name of            |
|         | the location, and then select "OK".(Figure 3-53)                       |
|         | ✓ Enter or edit the area code and local country code as                |
|         | needed.                                                                |
|         | ✓ In <b>Dial using</b> , select "Tone dialing" or "Pulse dialing".     |
|         | Most phone lines are tone.                                             |
|         | ✓ To automatically disable call waiting, select "□ <b>Disable call</b> |
|         | waiting by dialing", select the appropriate number                     |
|         | sequence in the list, or enter a new sequence.                         |
|         | Editing dialing patterns: (Figure 3-54)                                |
|         | ✓ Using the codes listed in the topic; revise the dialing              |
|         | patterns as needed.                                                    |

#### Notes:

- If you need to use character other than the ones listed here, use manual dialing.
- Hyphens and spaces in dialing strings are ignored.
- Some modems may not respond to the following characters, even though your device lets you add them to the dial string.

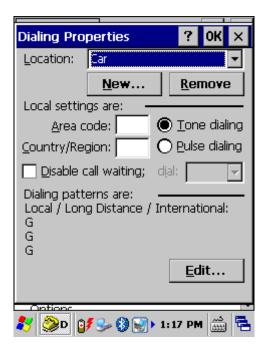

Figure 3-51 Dialing Properties

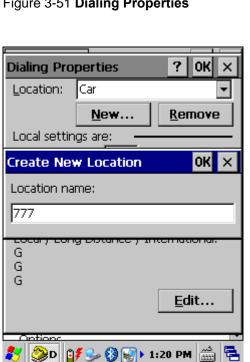

Figure 3-53 Dialing Properties

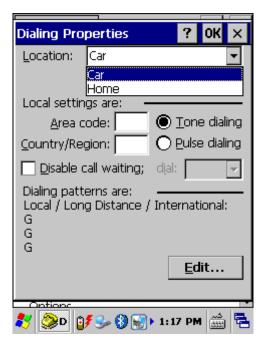

Figure 3-52 Dialing Properties

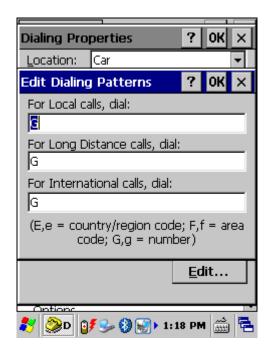

Figure 3-54 Dialing Properties

### 3.2.8 Display Properties

Table 3-27 Display properties

| ICON    | ITEM & FUNCTION                                          |
|---------|----------------------------------------------------------|
|         | "Background" Tab: (Figure 3-55)                          |
| 3       | From the "Image" list, select an image you want as the   |
| Display | background of the desktop.(Figure 3-56)                  |
|         | ✓ To locate an image in another folder, select           |
|         | "Browse".(Figure 3-59)                                   |
|         | ✓ To have the image cover the entire background, select  |
|         | " □ Tile image on background "                           |
|         | "Appearance" Tab: (Figure 3-60)                          |
|         | ✓ Change the color scheme:( Figure 3-61)                 |
|         | From the" Scheme" list, select a scheme.                 |
|         | View your choice in the preview box. If you like the     |
|         | scheme, select "Apply".                                  |
|         | ✓ Create a custom color scheme:                          |
|         | From the "Item" list, select a display item.             |
|         | From the "Basic colors" list, select a color, and select |
|         | " <b>OK</b> ".                                           |
|         | View your color selection(s) in the Preview box.         |
|         | To save the scheme, select "Save".                       |
|         | > In the "Save this color scheme as" box, enter a name   |
|         | for the scheme, and select " <b>OK</b> ".                |
|         | > Select "Apply".                                        |

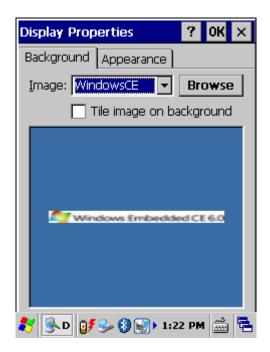

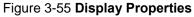

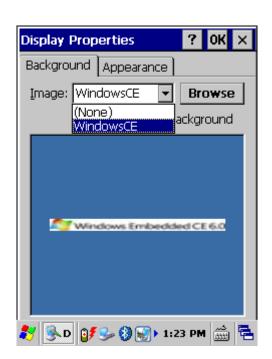

Figure 3-56 **Display Properties** 

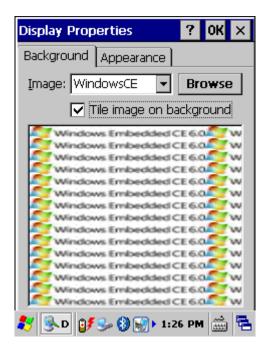

Figure 3-57 Display Properties

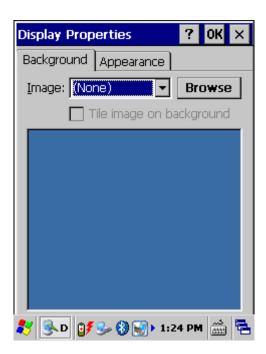

Figure 3-58 Display Properties

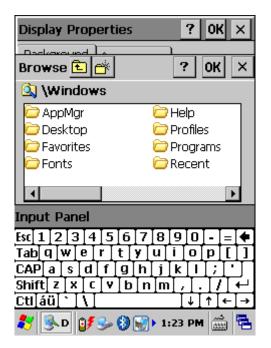

Figure 3-59 Display Properties

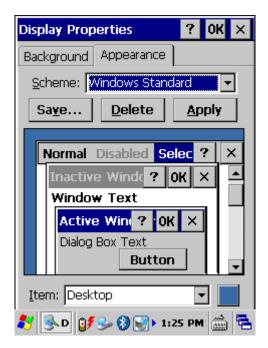

Figure 3-60 Display Properties

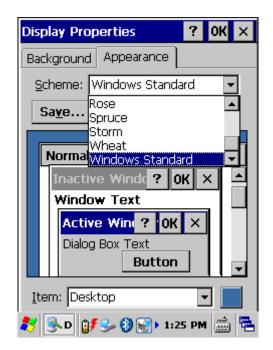

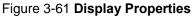

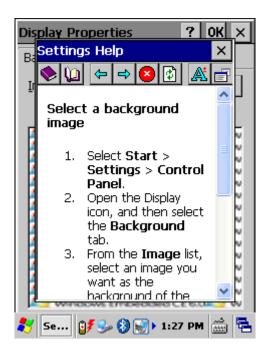

Figure 3-62 Display Properties-Help

### 3.2.9 Input Panel

Table 3-28 Display properties

| ICON        | ITEM & FUNCTION                                                               |
|-------------|-------------------------------------------------------------------------------|
|             | "Input panel" Tab: (Figure 3-63)                                              |
| <u> </u>    | Select the input method you want to change.                                   |
| Input Panel | ✓ To change the <b>Soft Keyboard Options</b> , tap " <b>Option</b> "          |
|             | (Figure 3-63)                                                                 |
|             | "Options" Tab: (Figure 3-64)                                                  |
|             | <ul> <li>Change the soft keyboard options as desired, selecting</li> </ul>    |
|             | from:                                                                         |
|             | Large or small keys                                                           |
|             | Using gestures for space, black-space shift, and enter.                       |
|             | ✓ To exit the <b>soft keyboard Options</b> , press " <b>OK</b> " on the       |
|             | control bar, or press the <b><enter></enter></b> key on the keypad.           |
|             | ✓ To exit the <b>Input Panel</b> , press " <b>OK</b> " on the control bar, or |
|             | press the <b><enter></enter></b> key on the keypad.                           |

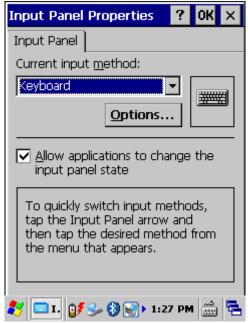

Figure 3-63 Input Panel Properties

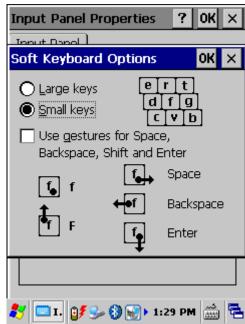

Figure 3-64 Input Panel Properties

### 3.2.10 Internet Options

Table 3-29 Internet Options

| ICON     | ITEM & FUNCTION                                                                 |
|----------|---------------------------------------------------------------------------------|
|          | • "General" Tab: (Figure 3-65)                                                  |
| 3        | Type in the URL of desired start page and the desired                           |
| Internet | search engine. You also change the Cache Size, clear the                        |
| Options  | Cache and Clear the History                                                     |
|          | "Connection" Tab: (Figure 3-66)                                                 |
|          | Modify the network access setting as desired                                    |
|          | "Security" Tab: (Figure 3-67, Figure 3-68)                                      |
|          | Modify the security settings as desired. You can enable any                     |
|          | of the following by tapping the checkbox                                        |
|          | "Advanced" Tab: (Figure 3-71)                                                   |
|          | <ul> <li>Modify the security settings as desired. You can enable any</li> </ul> |
|          | of the following by tapping the checkbox:                                       |
|          | > Display Image in pages                                                        |
|          | > Play sounds in pages                                                          |
|          | > Enable scripting                                                              |
|          | Display a notification about every script error                                 |
|          | > Underline links-                                                              |
|          | <ul><li>Never</li></ul>                                                         |

Always
 Hover
 "Popups" Tab: (Figure 3-72)
 Modify the popups settings as desired. You can enable any of the following by tapping the checkbox

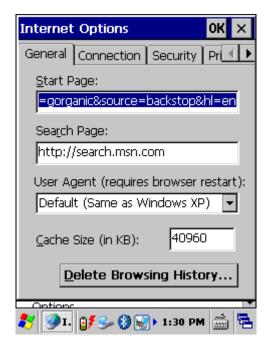

Figure 3-65 Internet Settings-General

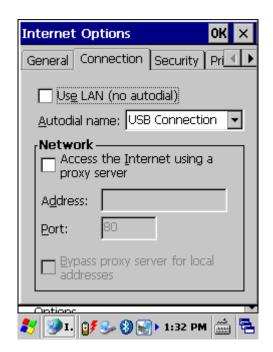

Figure 3-66 Internet Settings-Connection

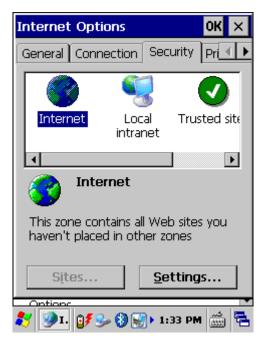

Figure 3-67 Internet Settings-Security

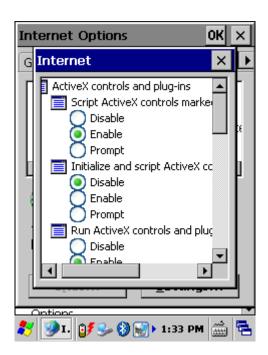

Figure 3-68 Internet Settings

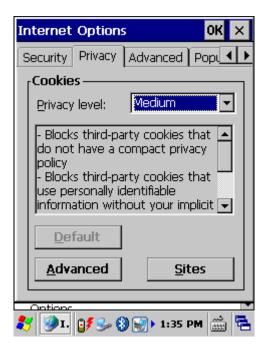

Figure 3-69 Internet Settings-privacy

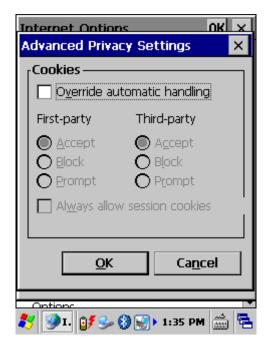

Figure 3-70 Internet Settings

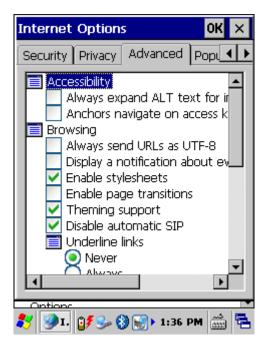

Figure 3-71 Internet Settings-Advanced

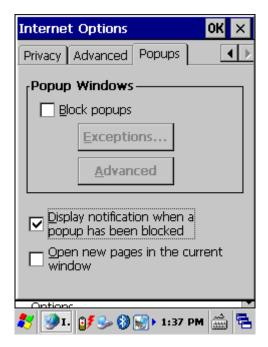

Figure 3-72 Internet Settings-Popups

### 3.2.11 Keyboard

Table 3-30 Keyboard

| ICON     | ITEM & FUNCTION                                             |
|----------|-------------------------------------------------------------|
| 2        | "Repeat" Tab: (Figure 3-73)                                 |
|          | ✓ To change the amount of time between depressions before   |
| Keyboard | repetition starts, adjust the Repeat delay slider           |
|          | ✓ To change the repeat rate, adjust the Repeat rate slider. |
|          | ✓ Test your new setting.                                    |
|          | ✓ Tap " OK" to exit the "Keyboard" Tab.                     |

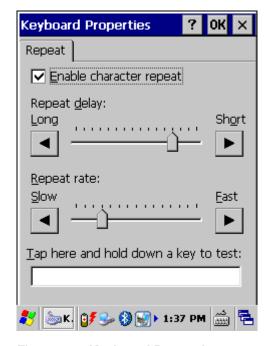

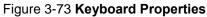

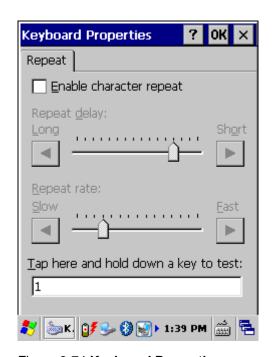

Figure 3-74 Keyboard Properties

## 3.2.12 Network and Dial-up Connections

Table 3-31 Network and Dial-up Connections

| ICON        | ITEM & FUNCTION                                         |
|-------------|---------------------------------------------------------|
|             | "Connection" Tab: (Figure 3-75)                         |
| Network and | ✓ To create a "Dial-up Connection":                     |
| Dial-up Co  | Double-tap the "Make New connection".                   |
|             | > In the "Make New Connection" dialog box, enter a name |
|             | for the connection.(Figure 3-76)                        |
|             | Select "Dial-Up Connection".                            |
|             | > Select the " <b>Next</b> " button.                    |

- > Select the modem you want use.
- > Select "Configure" (Figure 3-78)
- Under "Connection Reference", use the default settings provided. If you can't connect using these settings, see your ISP or network administrator for specific information. If you want to always enter a phone number before connecting, Select "Manual Dial". Select "OK".
- Select "TCP/IP Settings" (Figure 3-81) in the "General" tab. ensure "Use Server-assigned IP address" is selected. In the "Name Servers" tab, ensure "Use Server-assigned addresses" is selected, and select "OK". If you are unable to connect with these default settings, see your ISP or network administrator for specific TCP/IP information.
- Select the "Next" button and type the telephone number.
- > Select the "Finish" button.

The connection you just created appears as an icon in the "Network and Dial-up Connections" folder.

- Set up a point-to-Point Protocol(PPP) account with an ISP and obtain the following information:
  - Access telephone number
  - User name
  - Password

Once you have established an account, create a new connection on your device. When creating this connection, you should be able to use all of the default TCP/IP settings provided in the Make New Connection Wizard. If you can't connect using the default settings, contact your ISP or access your ISP's Web site for specific TCP/IP information as well as primary and secondary DNS address.

- Modify connection setting
  - Select Start > Settings > Control Panel > Network and Dialup Connections
  - Select the icon for connection settings you want to modify.
  - Select File > Properties, or double- tap the appropriate icon.

Select desired options. There may be additional settings that depend on the connection. To modify, select the icon and select the icon and select **Advanced Settings**... from the menu.

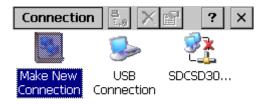

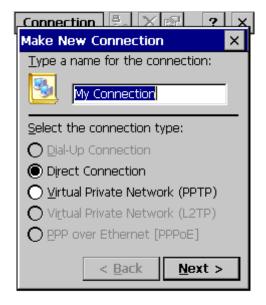

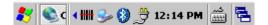

Figure 3-75 **Network and Dial-up Connections** 

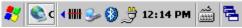

Figure 3-76 **Network and Dial-up Connections** 

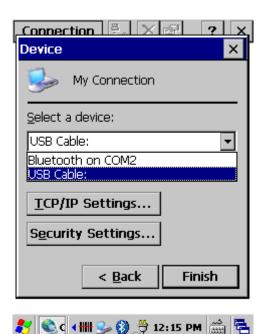

Figure 3-77 **Network and Dial-up Connections** 

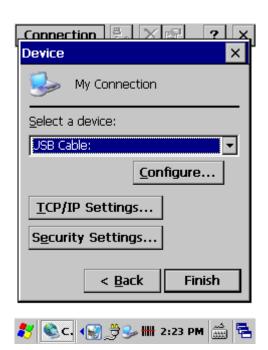

Figure 3-78 **Network and Dial-up Connections** 

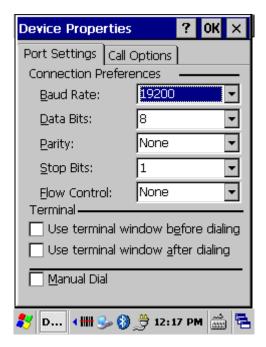

Figure 3-79 **Network and Dial-up Connections** 

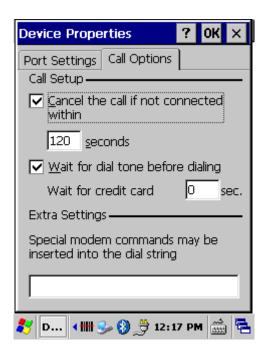

Figure 3-80 **Network and Dial-up Connections** 

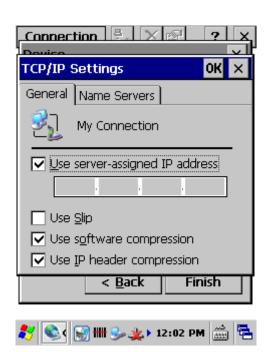

Figure 3-81 **Network and Dial-up Connections** 

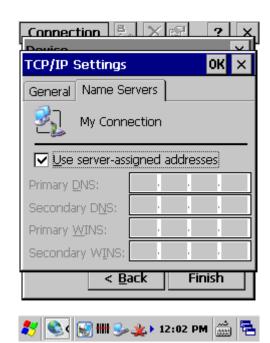

Figure 3-82 **Network and Dial-up Connections** 

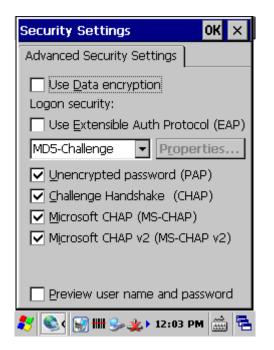

Figure 3-83 **Network and Dial-up Connections** 

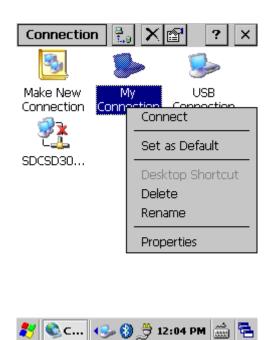

Figure 3-84 **Network and Dial-up Connections** 

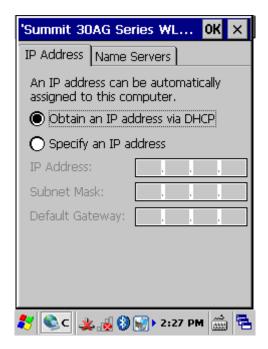

Figure 3-85 **Network and Dial-up Connections** 

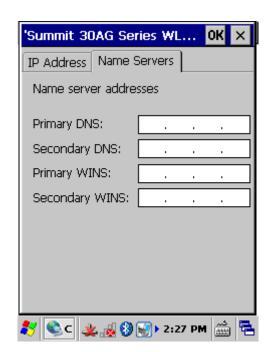

Figure 3-86 **Network and Dial-up Connections** 

#### 3.2.13 Owner

Table 3-32 Owner

| ICON     | ITEM & FUNCTION                                                        |
|----------|------------------------------------------------------------------------|
| <b>6</b> | "Identification" Tab: (Figure 3-87)                                    |
|          | Fill in or edit the data as desired.                                   |
| Owner    | ✓ To have this information displayed when you start your               |
|          | device, select "Display Owner Identification" at Power                 |
|          | On.                                                                    |
|          | ✓ To set up identification for remote networks, see Setting up         |
|          | identification for remote networks.                                    |
|          | "Notes" Tab: (Figure 3-88)                                             |
|          | <ul> <li>Enter the Notes you use to the Display Owner notes</li> </ul> |
|          | "Network ID" Tab: (Figure 3-89)                                        |
|          | ✓ Enter the user name, password, and domain name you use               |
|          | to log on to remote network.                                           |

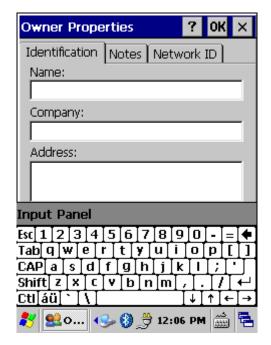

Figure 3-87 Owner Properties

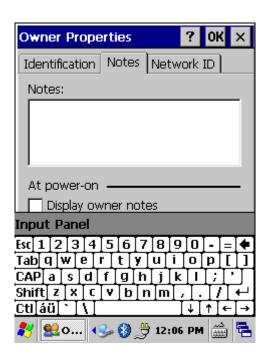

Figure 3-88 Owner Properties

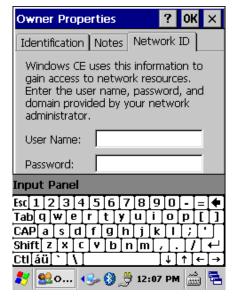

Figure 3-89 Owner Properties

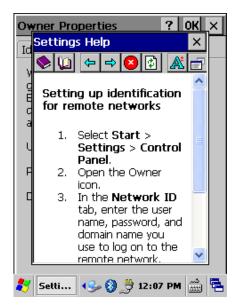

Figure 3-90 Owner Properties-Help

#### 3.2.14 Password

Table 3-33 Password

| ICON     | ITEM & FUNCTION                                                               |
|----------|-------------------------------------------------------------------------------|
| æÔ       | "Password Setting" Tab: (Figure 3-91)                                         |
|          | ✓ Enter the password                                                          |
| Password | In the "Confirm password "box, enter the password again.                      |
|          | ✓ To require the password on startup, select "Enable                          |
|          | password protection at power- on". and/or select                              |
|          | "Enable password protection for screen saver"                                 |
|          | ✓ To exit the <b>Password</b> control panel, press " <b>OK</b> " from the     |
|          | control bar, or press the <b><ente< b="">r&gt; key on the keypad.</ente<></b> |

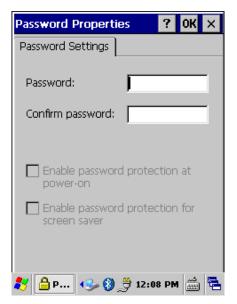

Figure 3-91 Password Properties

#### 3.2.15 PC Connection

Table 3-34 PC Connection

| ICON             | ITEM & FUNCTION                                                                   |
|------------------|-----------------------------------------------------------------------------------|
| Ċ                | "PC Connection" Tab: (Figure 3-92)                                                |
|                  | Select the first checkbox to enable direct connections to the                     |
| PC<br>Connection | desktop computer. (Figure 3-92)                                                   |
|                  | ✓ Tap the "Change Connection…" button to modify the                               |
|                  | connection method from USB                                                        |
|                  | ✓ To exit the "Change Connection" dialog, press "OK" from                         |
|                  | the control bar, or press the < Enter> key on the keypad.                         |
|                  | ✓ To exit the "PC Connection" properties control panel,                           |
|                  | press " <b>OK</b> " from the control bar, or press the <b><enter></enter></b> key |
|                  | on the keypad.                                                                    |

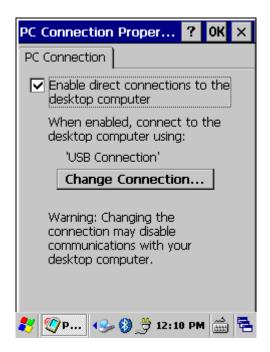

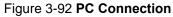

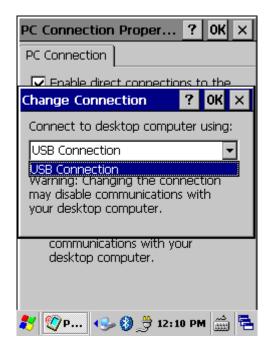

Figure 3-93 PC Connection

## 3.2.16 Power

Table 3-35 Power

| ICON          | ITEM & FUNCTION                                                       |
|---------------|-----------------------------------------------------------------------|
| <b>1</b>      | "Battery" Tab: (Figure 3-94)                                          |
| 4             | ✓ Provide change level indicators for Main battery and                |
| Power         | Backup battery.                                                       |
|               | <ul> <li>Provide remaining power capacity of main battery.</li> </ul> |
|               | ✓ If a "Main Batteries very Low" warning message shows, the           |
|               | remaining battery life is around 15 minutes to SC900 shuts            |
|               | down.(Figure 3-98)                                                    |
|               | ✓ The Device will shutdown during the main batteries                  |
|               | capacity is around 3.55V.                                             |
|               | ✓ To exit Battery control panel, press " <b>OK</b> " from the         |
|               | command bar, or press < <b>Enter</b> > key on keypad.                 |
|               | "Schemes" Tab: (Figure 3-95)                                          |
|               | ✓ The <b>Scheme</b> Tab allows you to determine the time to           |
|               | switch state to Suspend mode when using either <b>Battery</b>         |
|               | Power or AC Power.                                                    |
|               | Select <b>Battery Power</b> or <b>AC Power</b> as the power scheme    |
|               | from the pull-down list.(Figure 3-96)                                 |
|               | ✓ Select the time to suspend mode from the pull-down list.            |
| Note:         | (Figure 3-97)                                                         |
| 14016.        | This ICON inside the Task Bar shows that AC adapter provides          |
| _ <del></del> | power to the Device and Battery power charging full                   |
|               |                                                                       |
| 68            | The ICON inside the Task Bar shows that Main Batteries                |
| N-HT          | provides the power to the Device                                      |
| <b>□</b>      | The ICON inside the Task Bar shows that AC adapter provides           |
|               | the power to the Device and is charging the main batteries.           |

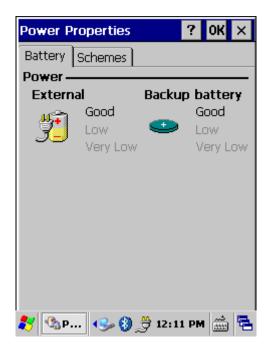

Figure 3-94 Power

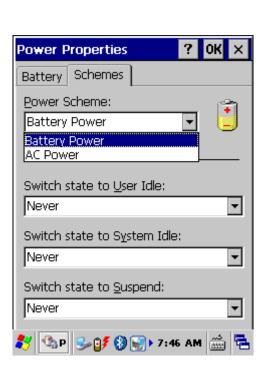

Figure 3-96 Power

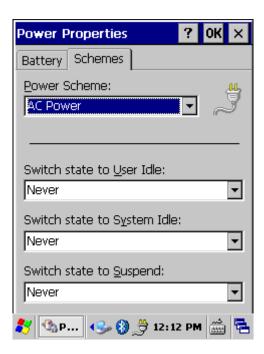

Figure 3-95 Power

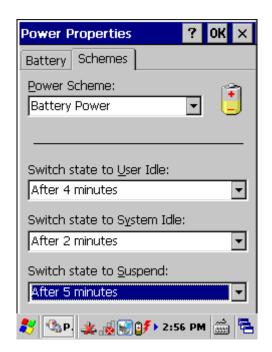

Figure 3-97 Power

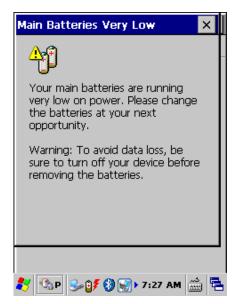

Figure 3-98 Power

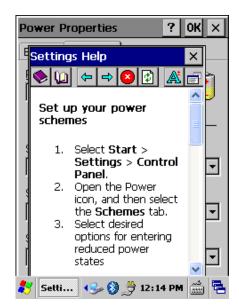

Figure 3-99 Power-Help

### 3.2.17 Regional Settings

Table 3-36 Regional Settings

| ICON                                                                                                    | ITEM & FUNCTION                                                            |
|----------------------------------------------------------------------------------------------------|----------------------------------------------------------------------------|
|                                                                                                    | "Region" Tab: (Figure 3-100)                                               |
| THE STATE OF THE STATE OF THE S | ✓ Select the desired location/language.                                    |
| Regional                                                                                                    | Review the <b>Appearance samples</b> in the bottom half of the             |
| Settings                                                                                                    | screen.                                                                    |
|                                                                                                    | <ul> <li>Select the Tab at the top for any settings you wish to</li> </ul> |
|                                                                                                    | change, Options to modify include Number, Currency,                        |
|                                                                                                    | Time, and Date.(Figure 3-102 ~ Figure 3-105)                               |

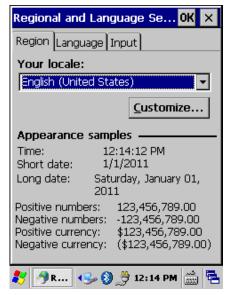

Figure 3-100 Regional Settings

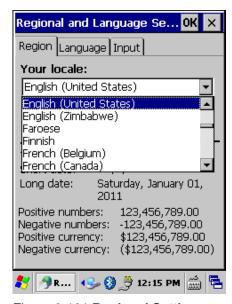

Figure 3-101 Regional Settings

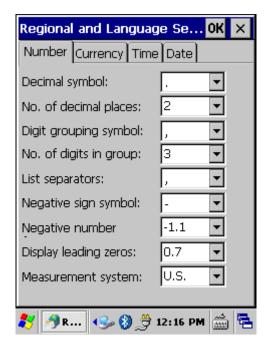

Figure 3-102 Regional Settings

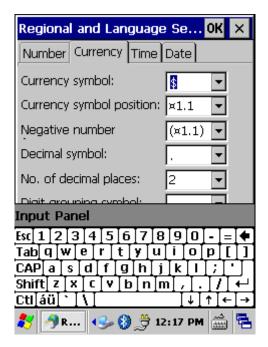

Figure 3-103 Regional Settings

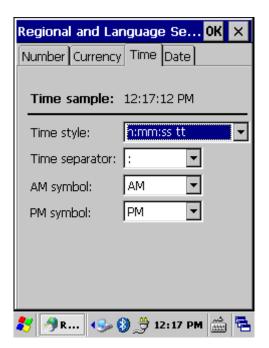

Figure 3-104 Regional Settings

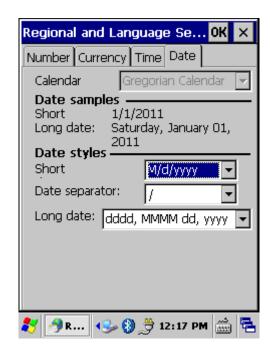

Figure 3-105 Regional Settings

### 3.2.18 Remove Programs

Table 3-37 Remove Programs

| ICON     | ITEM & FUNCTION                                                  |
|----------|------------------------------------------------------------------|
| Remove   | "Remove Programs" Tab: (Figure 3-106)                            |
|          | <ul> <li>Only user installed programs can be removed.</li> </ul> |
| Programs | > Select the program you wish to remove from the list and        |
|          | press " <b>remove</b> " button.                                  |

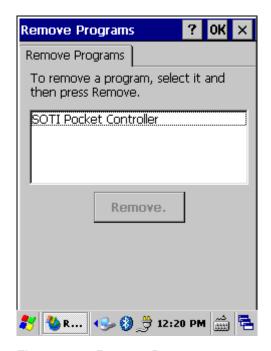

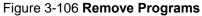

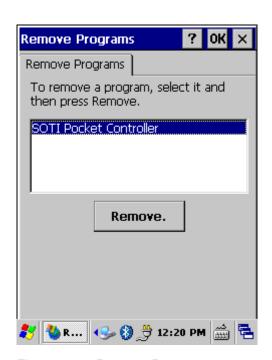

Figure 3-107 Remove Programs

### 3.2.19 Storage Manager

Table 3-38 **Storage Manager** 

| ICON    | ITEM & FUNCTION                                                           |  |
|---------|---------------------------------------------------------------------------|--|
|         | "Storage Manager" Tab: (Figure 3-108)                                     |  |
|         | ✓ To change Storage properties control panel default                      |  |
| Storage | settings:                                                                 |  |
| Manager | Insert Micro Secure digital (MicroSD) storage card into the unit.         |  |
|         | > Select Start > Settings > Control Panel > Storage                       |  |
|         | Properties                                                                |  |
|         | > From the "Storage Info" pull-down list, select the desired              |  |
|         | storage device.                                                           |  |
|         | > You can also <b>format</b> , <b>dismount</b> , and create partitions on |  |
|         | storage devices using this control panel.                                 |  |

To save and exit the Storage Properties control panel, press "OK" from the control bar, or press the <Enter> key on the keypad.

Caution: Dismounting or formatting the Flash Disk will erase all files and program stored in Flash Memory

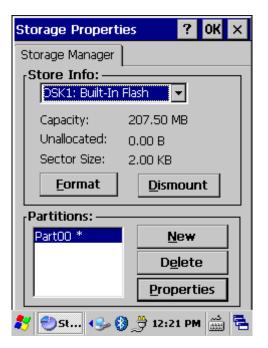

Figure 3-108 Storage Manager

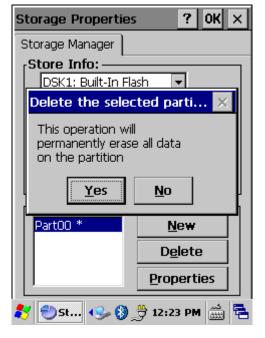

Figure 3-110 Storage Manager-Delete

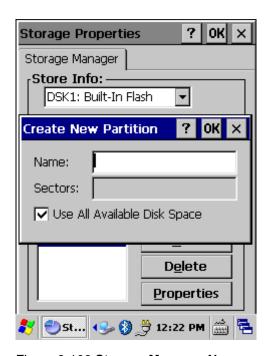

Figure 3-109 Storage Manager-New

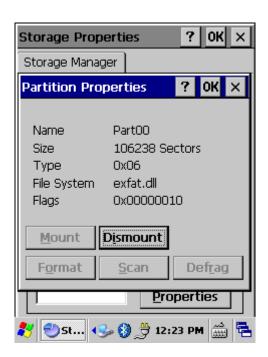

Figure 3-111 Storage Manager-Properties

### 3.2.20 Stylus

Table 3-39 Stylus

| ICON   | ITEM & FUNCTION                                              |
|--------|--------------------------------------------------------------|
|        | "Double-Tap" Tab: (Figure 3-112, Figure 3-113)               |
|        | ✓ Double-tap the checkerboard grip at a comfortable speed.   |
| Stylus | ✓ Double-tap clapboard to test your settings                 |
|        | ✓ The function is OK if the figures are changed from Figure  |
|        | 3-112 to Figure 3-113.                                       |
|        | ✓ To tap " <b>OK</b> " to exit the Stylus Properties.        |
|        | "Calibration": (Figure 3-114, Figure 3-115)                  |
|        | ✓ In the Welcome Wizard, you tapped a target with the stylus |
|        | to set the amount of pressure needed for the screen to       |
|        | respond to your stylus taps.                                 |
|        | ✓ Please also see 2.4.3 Calibration of the touch Screen      |

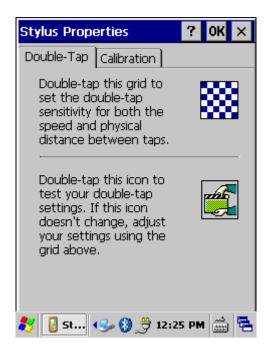

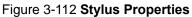

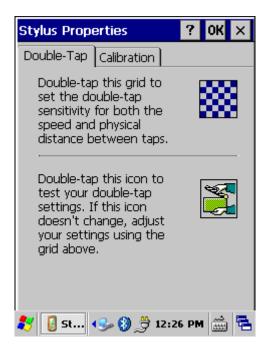

Figure 3-113 Stylus Properties

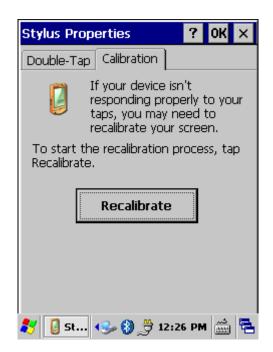

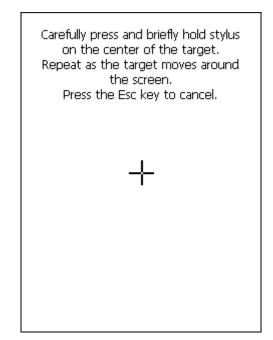

Figure 3-114 Stylus Properties

Figure 3-115 Stylus Properties

### 3.2.21 System

Table 3-40 System

| ICON   | ITEM & FUNCTION                                                              |  |  |
|--------|------------------------------------------------------------------------------|--|--|
|        | "General" Tab: (Figure 3-116)                                                |  |  |
|        | ✓ To show:                                                                   |  |  |
| System | Firmware information                                                         |  |  |
|        | Information about Processor type, Memory size,                               |  |  |
|        | Expansion card                                                               |  |  |
|        | • "Memory": (Figure 3-117)                                                   |  |  |
|        | ✓ Move the slider to adjust memory allocation. Default                       |  |  |
|        | storage memory is normally is normally set to about 8MB                      |  |  |
|        | with the reminder assigned to Program memory.                                |  |  |
|        | ✓ Press the "OK" key on the Keypad.                                          |  |  |
|        | Note: the difference is occupied by OS between the RAM                       |  |  |
|        | size in Information properties and total memory size of                      |  |  |
|        | storage memory and program memory                                            |  |  |
|        | "Device Name" Tab: (Figure 3-118)                                            |  |  |
|        | ✓ Your device uses this information to identify itself to other              |  |  |
|        | computers.                                                                   |  |  |
|        | The input panel will open to facilitate data entry.                          |  |  |
|        | ✓ To close the <b>Device Name</b> , press the " <b>OK</b> " button, or press |  |  |
|        | the <b><enter></enter></b> key on keypad.                                    |  |  |

- "Copyrights" Tab: (Figure 3-119)
- Refer to this tab for specific copyright data. As a user, you are responsible to read this statement.

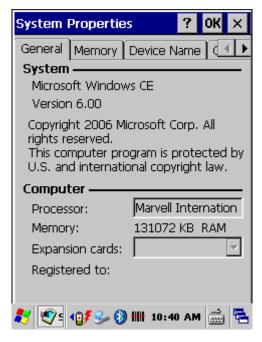

Figure 3-116 System Properties

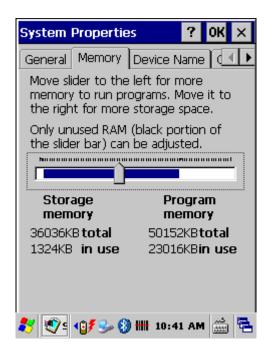

Figure 3-117 System Properties

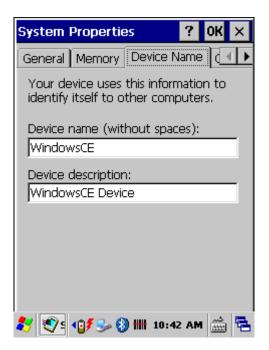

Figure 3-118 System Properties

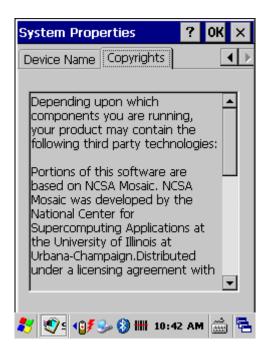

Figure 3-119 **System Properties** 

### 3.2.22 USB Function Driver Properties

**Table 3-41 USB Function Driver Properties** 

| ICON    | ITEM & FUNCTION                                                |  |
|---------|----------------------------------------------------------------|--|
| ₽       | "USB Function Driver Properties" Tab: (Figure 3-120)           |  |
| USB     | ✓ The section allow users to set USB Function, such as USB     |  |
| Functio | Serial, USB RNDIS, USB Mass-Storage.(Figure 3-121)             |  |
|         | Note: when select any USB function, please warm boot device to |  |
|         | affect USB function                                            |  |

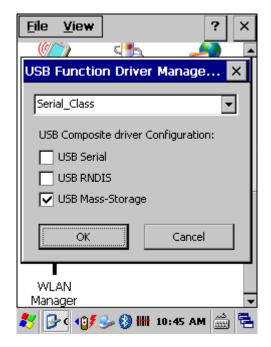

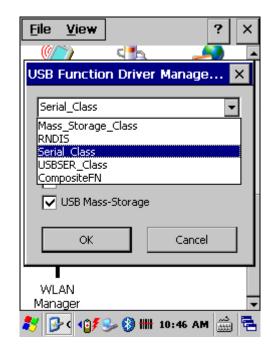

Figure 3-120 USB Function Driver

Figure 3-121 **USB Function Driver** 

### 3.2.23 Volume & Sounds Properties

Table 3-42 Volume & Sound

| ICON     | ITEM & FUNCTION                                              |  |
|----------|--------------------------------------------------------------|--|
|          | "Volume" Tab: (Figure 3-122)                                 |  |
| Volume & | ✓ The factory default for Volume is the forth level. You can |  |
| Sounds   | adjust the volume to your environment and comfort.           |  |
|          | Set the volume by adjusting the slider from Soft to          |  |
|          | Loud                                                         |  |
|          | "Sounds " Tab: (Figure3-123)                                 |  |
|          | ✓ Enable the desired sounds for key clicks, screen taps,     |  |
|          | notifications, and applications.                             |  |

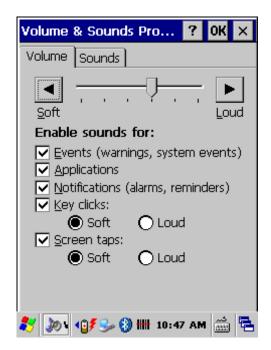

Volume & Sounds Pro... Volume Sounds Event: Windows CE **∢**∺ Asterisk Close Program (§): Critical Stop. **(∦**: Default Soundi Empty Recycle Bin **∜** Exclamation Sound: Preview: (None) Scheme: Save As Windows CE Default Delete 🐉 🔊 🕻 😘 🐉 👭 10:48 AM 🛗 🔁

Figure 3-122 Volume & Sound

Figure 3-123 Volume & Sound

## 3.3 Tap Start

The Device has some new functions at "Start" menu, Refer to this section for operation.

### 3.3.1 Security

Tap "Start" > "Security" to use Security Functions.

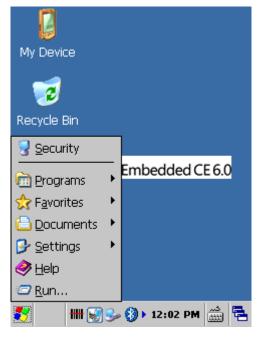

Figure 3-124 Start Tab

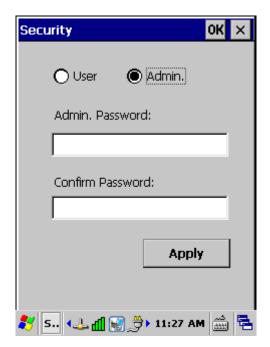

Figure 3-125 Security Tab

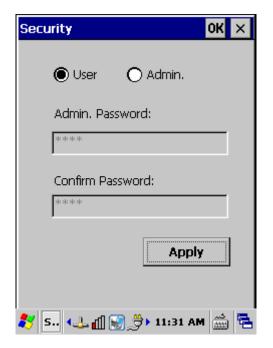

Figure 3-126 Security-User mode

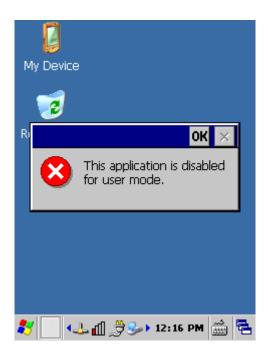

Figure 3-127 Security-Application disabled

#### 3.3.2 Bluetooth

Tap "Start" > "Programs" > "Bluetooth" to use Bluetooth Functions.

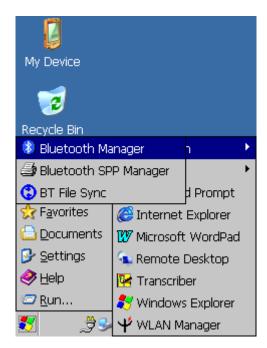

Figure 3-128 Bluetooth

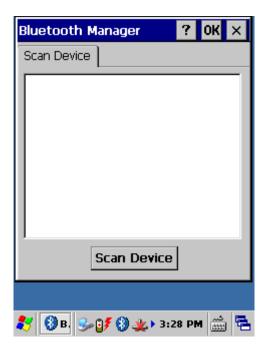

Figure 3-129 Bluetooth Manager

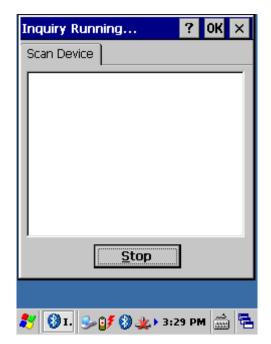

Figure 3-130 Bluetooth-Inquiry Running

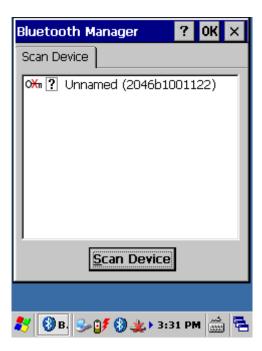

Figure 3-131 Bluetooth-Devices

### 3.3.3 Boot Manager

Table 3-43 Boot Manager

| ICON | ITEM & FUNCTION                                         |
|------|---------------------------------------------------------|
|      | "Boot Manager" Tab: (Figure 3-132)                      |
|      | ✓ You can Enable/Disable Bluetooth or Wi-Fi power after |
|      | Cold Boot, Warm Boot or Suspend/Resume                  |

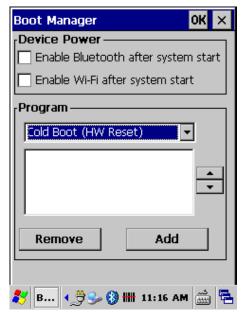

Figure 3-132 Boot Manager

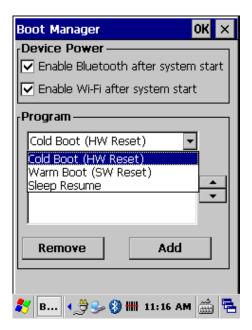

Figure 3-133 Boot Manager

### 3.3.4 Brightness

Table 3-44 **Brightness** 

| ICON | ITEM & FUNCTION                                                 |                                         |  |
|------|-----------------------------------------------------------------|-----------------------------------------|--|
|      | LCD Brightness: (Figure 3-134)                                  |                                         |  |
| 395  | Set the LCD brightness by adjusting the slider from low to high |                                         |  |
|      | Amounts 11 steps:                                               |                                         |  |
|      | 0%, 10%, 20%, 30%, 40%, 50%, 60%, 70%, 80%, 90%, 100%           |                                         |  |
|      | LCD Brightness                                                  | The table has Never, 10 seconds, 20     |  |
|      | Timeout                                                         | seconds, 30 seconds, 40 seconds,1       |  |
|      | (Figure 3-135) minute, 3 minutes, 5 minutes and                 |                                         |  |
|      |                                                                 | minutes.                                |  |
|      | Keypad Backlight                                                | Disable Backlight, Enable Backlight, or |  |
|      | Setting(Figure 3-136)                                           | Backlight Always On                     |  |

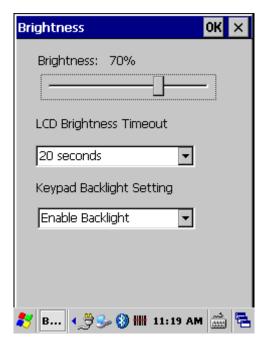

Figure 3-134 Brightness

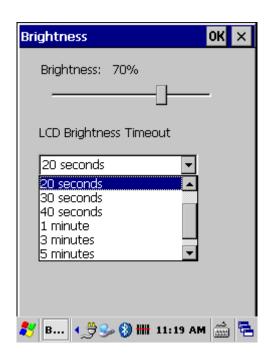

Figure 3-135 **LCD Brightness Timeout** 

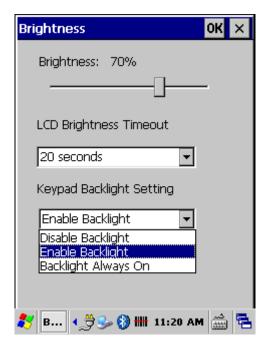

Figure 3-136 Keypad Backlight Setting

#### 3.3.5 Device Power

Table 3-45 Device Power

| ICON | ITEM & FUNCTION                                   |
|------|---------------------------------------------------|
| 0    | "Device Power" Tab: (Figure 3-137)                |
|      | ✓ You can Enable/Disable Bluetooth or Wi-Fi power |

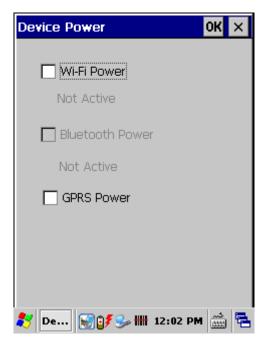

Figure 3-137 Device Power

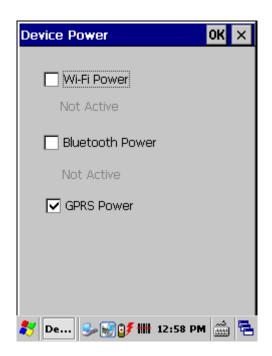

Figure 3-138 Device Power

## 3.3.6 Fn Key Manager

Table 3-46 Fn-Key

| ICON | ITEM & FUNCTION                |                                                           |  |
|------|--------------------------------|-----------------------------------------------------------|--|
|      | Fn-Key Setting: (Figure 3-139) |                                                           |  |
| Fn   | Fn Key                         | The Application Program of default setting                |  |
|      | F1                             | SW Keyboard                                               |  |
|      | F2                             | Reserved                                                  |  |
|      | F3                             | Device Power                                              |  |
|      | F4                             | Backlight                                                 |  |
|      | ✓ To ass                       | sign your favorite application program to Hot Keys.       |  |
|      | ✓ Choos                        | Choose one of Hot Keys from pull-down list.(Figure 3-139) |  |
|      | ✓ To tap                       | To tap "Browse" inside "Assign program" applet.(Figure    |  |
|      | 3-140)                         | 3-140)                                                    |  |
|      | ✓ Select                       | one application program you want from program list,       |  |
|      | then, o                        | then, choose "OK". (Figure 3-141)                         |  |
|      | ✓ Tap Fu                       | unction to select(Figure 3-142)                           |  |

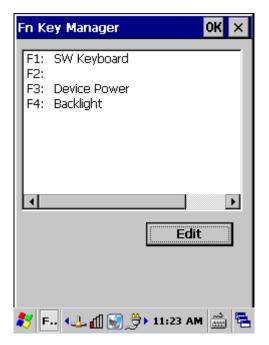

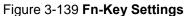

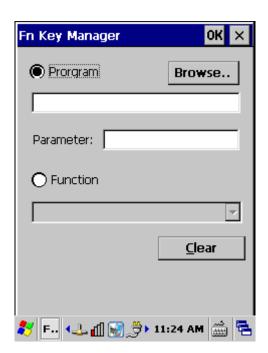

Figure 3-140 Fn-Key Settings

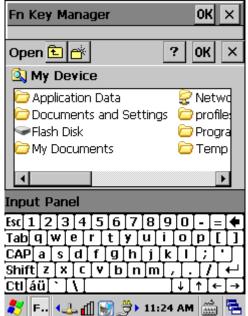

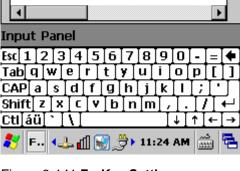

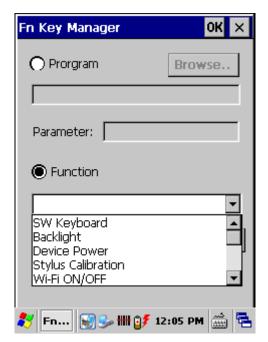

Figure 3-141 Fn-Key Settings

Figure 3-142 Fn-Key Settings

### 3.4 Taskbar and Start Menu

Table 3-47 Taskbar and Start menu

| ICON      | ITEM & FUNCTION               |                                                             |  |  |
|-----------|-------------------------------|-------------------------------------------------------------|--|--|
| Taskbar   | "General" Tab: (Figure 3-144) |                                                             |  |  |
| and Start | ✓                             | In this tab, You can change the position of the Taskbar and |  |  |
| Menu      |                               | Start menu                                                  |  |  |
|           |                               | > Is <b>always on top</b> or not                            |  |  |
|           |                               | > Auto hide or not                                          |  |  |
|           |                               | > Show Clock or not                                         |  |  |
|           | •                             | "Advanced " Tab: (Figure 3-145)                             |  |  |
|           | ✓                             | Tap the "Clear" button to remove the contents of the        |  |  |
|           |                               | Documents Menu.                                             |  |  |
|           | ✓                             | ✓ Enable "□ Expand Control Panel" to list all icons of      |  |  |
|           |                               | Control Panel from top to bottom.                           |  |  |

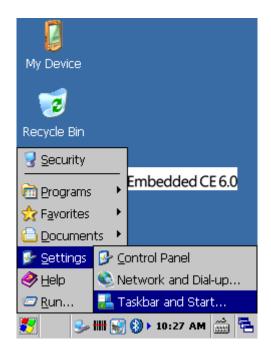

Figure 3-143 Taskbar and Start Menu

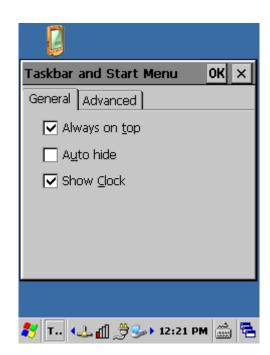

Figure 3-144 Taskbar and Start Menu-General

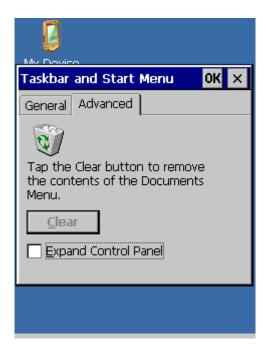

Figure 3-145 **Taskbar and Start Menu- Advanced** 

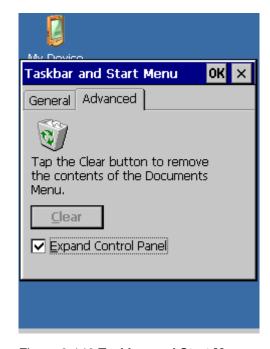

Figure 3-146 **Taskbar and Start Menu- Expand Control Panel** 

# **Chapter 4. Communication**

## 4.1 Installing & Setting Up Microsoft ActiveSync

### 4.1.1 Installing Microsoft ActiveSync on the Host PC

Microsoft ActiveSync is a file transfer tool to synchronize the files on a PC with the files on your Device.

To install Microsoft ActiveSync, complete the following steps on the PC:

- Go to the Microsoft Windows CE.NET website and download the latest current version of ActiveSync: <a href="http://www.microsoft.com/windowsmobile/en-us/help/synchronize/device-synch.mspx">http://www.microsoft.com/windowsmobile/en-us/help/synchronize/device-synch.mspx</a>
- 2. Install the latest version of Microsoft ActiveSync on the host PC.
- 3. Open ActiveSync.
- 4. Select **File > Communication Settings** from ActiveSync's menu bar.
- 5. Go to "Using ActiveSync" on page 4-1 to continue using ActiveSync.

### 4.1.2 Connecting Device to Host PC

- 1. You can use a Micro USB cable to connect the Device directly or by a cradle to Host PC.
  - To use the dock, you must first insert the Device into the slot, making sure that the unit is firmly seated the dock.
- 2. Connect the dock or Device to the power adapter and power source.

## 4.2 Using ActiveSync

Use ActiveSync to transfer and synchronize files between the Device and the Host PC.

## 4.2.1 Setting up a Partnership

During the Microsoft ActiveSync installation, you were prompted to create a partnership with your mobile device. When you set up a partnership, you select synchronization and file conversation settings, which are contained in a file on your desktop computer. This file enables your desktop computer to recognize your device. Only devices that have a partnership with a desktop computer can synchronize information between the two computers.

For more information on partnerships, please refer to your Microsoft ActiveSync documentation or help file.

#### **Transferring Files:**

To transfer files, complete the following steps on the host PC:

- Insert Micro USB cable to Device and connect to PC.
- After you have established a connection with Device, tap the "Explore" button at the top of the ActiveSync window (or select Explore from the File menu).
- Navigate to the target directory on your Device and copy the desired file by using the Copy/paste method or dragging and dropping the desired file(s) into the folder.

### 4.2.2 ActiveSync File Synchronization

ActiveSync files synchronization requires an ActiveSync partnership between the Device and the Host PC. Refer to "Setting up a Partnership", above:

- Select the files in the synchronization configuration for the Device partnership.
- Select **Tools** > **Options** from the ActiveSync command bar to configure the synchronization options.
- Place the file to be synchronized in the Synchronization folder created you're My Documents directory. Defaults to the desktop. During the ActiveSync connection, all files in the Synchronization folder will be synchronized to the \My Documents directory on the Device.

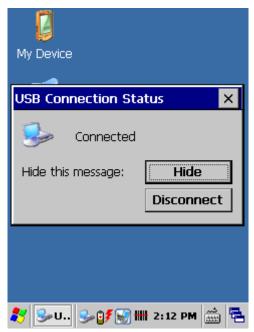

Figure 4-1 Connected

## 4.3 Networking

Please see the **3.2.13 Owner, Table 3-31 Owner** on page 3-61 for **setting up the network ID**. And see the **2.5.6 Setting Up Wireless LAN RF** to setup the 802.11a/b/g Wireless LAN for RF connecting.

# **Chapter 5. Software Applications**

# 5.1 Introduction

You can switch to any software program by tapping the Start Menu.

# **5.2 Software Applications**

# **5.2.1 Internet Explorer**

With Internet Explorer, you can view Web or intranet Web pages on your device. You will need to use a modem or WLAN to connect to an Internet server provider (ISP) or network.

## 5.2.1.1 Connect to the Internet

Before you can view Web pages, you must set up a remote connection to your ISP or network.

## **5.2.1.2 Start Internet Explorer**

- ✓ Open Internet Explorer by selecting Start > Programs > Internet Explorer.
- ✓ To get default home page, navigate to the desired default web page.
- Select View > Internet Options from the command bar.
- Enter the desired URL in the Start page field.
- ✓ Press the **OK** button.

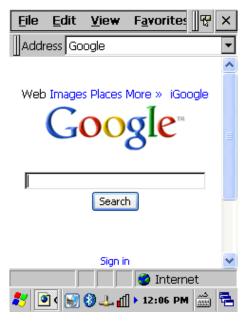

Figure 5-1 Internet Explorer

## **5.2.1.3 Navigation Control**

Internet Explorer uses sliding menus for application and navigation control. Tap and drag the sliding menus to the left or right to see the hidden menu items and toolbars.

To achieve more screen real estate in Internet Explorer, you can hide the **Status** bar and **View** menu. From the top menu bar, go to **View > Hide Toolbars**.

Once it is hidden, you must cold reset to access these features again. Refer to 2.7.2 "**Cold Reset** "for more information.

# 5.2.1.4 Set up a proxy server

Proxy servers are often used when connecting to the Internet through a local network, such as a corporate network, for added security.

- Select View > Internet Options > Connection Tab.
- ✓ Select Access the Internet using a proxy server.
- Enter the proxy server address and port. For more information, see your administrator.
- To bypass the proxy server for local address, such as corporate intranet pages, select **Bypass proxy for local address**.

#### 5.2.1.5 Enable Cookies

A cookie file contains information about your identity and preferences so that a Web site can tailor information to your needs. The Web site sends the file and it is stored on your mobile device.

- ✓ Select View > Internet Options > Security Tab.
- Select Allow cookies.

#### 5.2.1.6 Search for an Internet Site

✓ Select View > Go > Search to search the web.

## 5.2.1.7 Go to an Internet address

- ✓ Select **Address Bar**, if necessary to display the Address bar
- Enter the address
- ✓ Press "ENTER" key.

# 5.2.1.8 View previously visited sites

- ✓ Tap the **Arrow** button at the right site of Address Bar
- Select the Web Address you want to view.

#### 5.2.1.9 Add and view Favorites

- ✓ Go to the page you want add
- ✓ Select Favorites > Add To Favorites.
- ✓ If necessary, locate the folder you want.
- Confirm or change the name.
- ✓ To view your favorite Web sites, select Favorites and the Web site you want to view.

**Note:**To organize your Favorites list, select **Favorites > Organize Favorites**.

## 5.2.1.10 Browse Web pages

- ✓ To move to a page you have previously view, select **View > Back**
- To move to the next page (provided you have viewed it previously), Select View > Forward.
- ✓ To return to your Home page, select **View > Go > Home**.

## 5.2.1.11 Refresh current page

✓ Select View > Refresh.

## 5.2.1.12 Stop loading a page

✓ Select View > Stop.

# 5.2.1.13 View current page

- √ Select View > Internet Options
- To view the protocol, page type, size, and address, selects the **General** tab.
- To view security information about the page, select the Security tab.

#### 5.2.1.14 View HTML source code

- ✓ While viewing the page, select File > Save As and save the file as .txt file.
- ✓ Open the file in a word processing program, such as **WordPad**.

## 5.2.1.15 Change home and search page settings

- Open the page you want to use as your home or search page.
- ✓ Select View > Go > Home or Search.

## 5.2.1.16 Save a copy of current page

You can save Web pages and view them later when you're disconnected

from the Internet or Intranet without using cached memory.

- ✓ Select File > Save As
- Specify a folder location and give the file name.

## 5.2.1.17 Copy a Web page to a document

- Select all or part of the Web page you want to copy.
- ✓ Select Edit > Copy.
- Go to the document where you want to place the information and select the location.
- ✓ Select Edit > Paste.

# 5.2.1.18 Select security Options

- ✓ Select View > Internet Options > Security tab
- Select the security protocols you want.

# 5.2.1.19 Change the font size

✓ Select **View > Text Size** and select the desired size.

## 5.2.2 Microsoft WordPad

You can create and edit documents and templates in WordPad, using buttons and menu commands that are similar to those used in the desktop version of Microsoft Word. You can work with files Normal or Outline view. WordPad documents are usually saved as .pwd files, but you can also save documents in other file formats, such as .rtf or .doc.

## 5.2.2.1 Selecting and Editing Text

#### ✓ Select text

| To select          | Do this                          |
|--------------------|----------------------------------|
| Any amount of text | Drag the stylus over the text.   |
| A word             | Double-tap the word.             |
| A single paragraph | Triple-tap within the paragraph. |
| An entire document | Select Edit > Select All         |
| An picture         | Tap the picture                  |

## √ Find text

> To search for text in one part of a document, select that part.
Otherwise, the whole document is searched.

- Select Edit > Find
- Enter the text you want to find. For a paragraph, enter ^p. For a tab stop, enter ^t.
- Select the search options you want.
- To continue searching, select Edit > Find > Next.

# ✓ Replace text

- > To replace text in one part of document, select that part. Otherwise, the whole document is searched.
- > Select Edit > Replace.
- Enter the text you want to find and the text you want to replace it with.
  For a paragraph, enter ^p. For a tab stop, enter ^t.
- Select the replacement options you want.
- Select Find Next.
- > On the **Find/Replace** toolbar, select the appropriate button.

# ✓ Move, copy, or delete text

- > Select the text you want to move, copy, or delete.
- > To move or delete text, select the **Cut** button. To copy the text, select the **Copy** button.
- > To paste the information, move the insertion point to the desired location, and select the **Paste** button.

## Notes:

- To undo an action, select **Edit > Undo**.
- To restore the action, select **Edit > Redo**.

## **5.2.2.2 Formatting Text**

#### Create bulleted and numbered lists

- > Select the **Bullets** or **Numbering** button.
- > Type the first item.
- Press ENTER, type the next item, and repeat as needed.
- Select the button again to end list formatting.

**Note:** To change the number style for the selected list, select **Format > Paragraph**, In the **Format** list, select the style you want.

#### ✓ Set the default font

- Select Format > Font.
- Select the font you want.

- > Select Set As Default
- > To confirm that your changes will be applied to subsequent documents you create, select **Yes**.

**Note:** To apply the default font and stylus to selected text, select **Apply Default**.

#### Select a different font

- Select the text you want to change. To select all text, select Edit > Select All.
- > From the **Font** list, select the font you want.
- From the Font Size list, select a size.

**Note:** To see more formatting options, select **Format > Font**.

# ✓ Change font formatting

- > Select desired text.
- > Select the **Bold**, **Italic**, or **Underline** button.
- > To change the color, select **Format > Font** and select the color you want from the **Color** list.

# ✓ Adjust the paragraph alignment

- > Select the paragraph you want to align.
- > Select the Align Left, Center, or Align Right button.

**Note:** To see more formatting options, select **Format > Paragraph**.

# ✓ Indent a paragraph

- > Select the paragraph you want to indent.
- > Select Format > paragraph.
- Adjust the indentation settings as needed.

#### ✓ Set tabs

- Select Format > Tabs.
- > Change the tab settings as needed.

# **5.2.2.3 Adjusting the Display**

- ✓ Wrap text in the window
  - > Select View > Wrap to Window.

## ✓ Display the document using the full screen

- Select View > Full Screen.
- > To exit Full Screen view, select **Restore**.

- > To move the **Restore** button, drag the bar on the left side.
- ✓ Display or hide scroll bars
  - Select View > Horizontal Scroll Bar or Vertical Scroll Bar.

#### ✓ Zoom in or out

> Select **View > Zoom**, and select the desired percentage.

**Note:** For **Custom**, enter the exact percentage and select **OK**.

## 5.2.2.4 Working in Outline View

- Switch between Normal and Outline views
  - > Select View > Normal or Outline.

## Assign and change outline levels

- > Select View > Outline.
- > Select the appropriate buttons on the toolbar.

# **5.2.2.5 Inserting Symbols**

- Place the insertion point where you want to insert the symbol.
- ✓ Select Tools > Insert Symbols.
- Select the symbol you want, and then select **Insert**.

#### Tips:

If you select a different font (or subset of a font), a different set of Symbols will be displayed.

## 5.2.2.6 Printing a Document

- √ Select File > Print.
- Select the printing options you want.

## Tips:

- **Port** list the available printer ports
- If **Network** is selected from the **Port** list, enter the path to the network printer to the **Net Path** box.

## 5.2.2.7 Setting a password for a Document

- ✓ Select File > password.
- Type and verify the password.
- ✓ You must save the document (File > Save) to return the password.

# 5.2.2.8 Converting Documents

## About document conversion

If an e-mail program is installed on your device and you receive an attached Word document or template created in Word version 6.0 or later, WordPad will convert the file on your device. To view the document, simply open the attachment in your e-mail program or open the file in the WordPad.

During conversion, some formatting attributes may be changed or lost. To avoid losing these attributes permanently, close the file after viewing it rather saving the file on your device. If you save the file, save with a different file name.

For more information about conversion performed on your device, see the following topics.

## ✓ Changes caused by Word document conversion

## > Formatting

## Borders and Shading

Borders and shading are not displayed in WordPad, but are restored when converted back to a Word document. Shading is not restored when used in a table, but simple borders are restored.

# Character formatting

Bold, italic, strikethrough, superscript, subscript, and hidden text are retained and displayed. Other effects are changed or removed.

## Colors

Colors are retained and mapped to colors available on your device.

#### Fonts and font sizes

Fonts not supported by your mobile device are mapped to the closest font available in WordPad.

## Page Formatting

Headers, footers, footnotes, columns, pages setup information, and style sheets are removed during conversion to WordPad. WordPad supports built-in headings.

## Paragraph formatting

Tabs, alignment, bullets, indentation, simple numbered lists, and paragraph spacing are retailed and displayed in WordPad.

#### > Pictures

Pictures are removed during conversion.

#### > Table of Contents

Table of Contents text and some formatting are preserved. However, any text set at right-aligned tab stops may wrap to the next line.

#### > Index

Index text and some formatting are preserved.

#### > Tables

Tables appear as tab-delimited text. Cells containing wrapped text, tabs, or paragraph markers may be difficult to read. Simple tables are displayed accurately and restored when you convert the WordPad file back to a WordPad document.

# > OLE Objects

OLE Objects are removed during conversion.

# > Revisions marks, annotations, and comments

Revision marks are visible but cannot be changed. Annotations and documents are removed during conversion.

# **5.2.3 Remote Desktop**

Using Remote Desktop Connection, you can log on to Windows Terminal Server and use all programs installed on this server. For example, instead of running Microsoft Pocket Word, you can run the desktop version of Microsoft Word.

## **5.2.3.1 Connecting to Terminal Server**

- Select Start > Programs > Remote Desktop, or run 'CETSC' from the command prompt.
- In the Server box, type or select a Terminal Server name or TCP/IP address, or select a server in the drop-down list.
- ✓ Select Connect.
- ✓ In the **Remote Desktop** window, type your user name, password, and domain(if required), and then select **OK**.

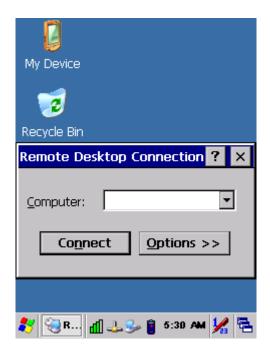

Figure 5-2 Remote Desktop Connection

## 5.2.3.2 Disconnecting Without Ending a Session

- ✓ In the Remote Desktop Connection window, select Start > Shutdown.
- √ Select Disconnect > OK.

**Note:** If you previously disconnected from a Terminal Server without ending the session, the Terminal Server will continue to execute any running processes and Remote Connection can later reconnect to this same session(if your administrator has configured Remote Connection to reconnect to disconnected sessions).

## 5.2.3.3 Disconnecting and Ending a Session

- ✓ In the Remote Connection window, select Start > Shutdown.
- ✓ Select Log Off > OK.

## **5.2.4 Windows Explorer**

Windows Explorer works almost the same on your Device as it does on your PC. See the topics below for information about the difference in Windows Explorer on your device.

## 5.2.4.1 Navigating in File View

- ✓ Go forwards and Back
  - > To go to the previous folder, select **Go > Back**.
  - To go to the next folder (which you have just viewed), select Go > Forward.

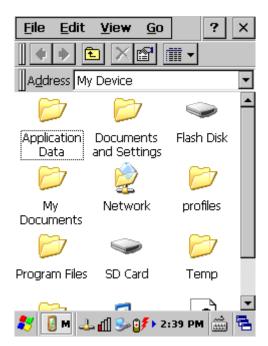

Figure 5-3 Windows Explorer

#### ✓ Use the Go menu

- To quickly access the My Documents folder, select Go > My Documents
- > To see all of the folders you have accessed, select **Go > History**. Double-tap a folder to return to it.

## 5.2.4.2 Viewing Files as Icons Lists

- ✓ To view icons, select View > Large Icons or Small Icons.
- ✓ To view a list, select View > Details.

## 5.2.4.3 Working with Files and Folders

- Create a new folder
  - > If necessary, open the folder where you want the new folder to reside.
  - > Select File > New Folder.

## ✓ Add a folder to your Favorites list

- Open the folder
- Select Favorites > Add to Favorites.
- In the Name box, type the shortcut name.

## Tips:

- To open a favorite file or folder, select Favorites and then select the folder.
- To organize your favorites, select **Favorites > Organize Favorites**.

# ✓ Transfer a file using infrared

- To send a file, select it, line up the infrared ports, and select File > Send To > Infrared Recipient.
- > To receive a file, line up the infrared ports, and select **File > Receive**.

## 5.2.4.4. Creating Desktop Shortcuts

- Display the file or Web page for which you want to create a Shortcut.
- ✓ Select File > Send to.
- ✓ Select Desktop as Shortcut.

#### 5.2.4.5 Switch to Internet

Type a URL in the Address bar.

# 5.3 Flash Disk

The FlashDisk let the application or a data file can be stored into the Flash Memory.

Note: The FlashDisk storage memory persists all reset (warm/cold reboot) conditions and software/firmware updates.

We strongly recommends installing all applications, applets, programs, and important data files to the FlashDisk location.

#### Caution:

If an application or a data file is only installed or saved in RAM, a hard reset will result in the loss of that application or data file.

# 5.3.1 Saving to Flash

To save an application or data to the Flash Memory, from your current application, select **File > Save As >** navigate to the **FlashDisk** location and save it.

## 5.3.2 FlashDisk Location

To access the contents of FlashDisk storage:

- ✓ Double-tap the **My Computer** icon on the desktop.
- Double-tap the FlashDisk icon to view FlashDisk.

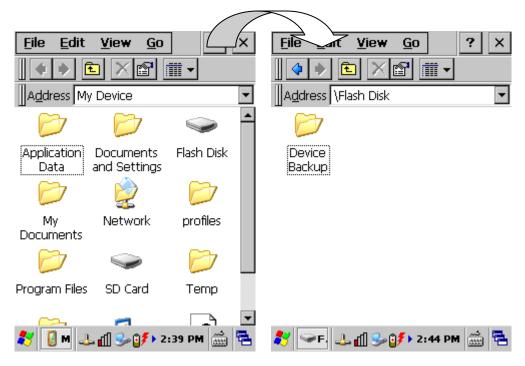

Figure 5-4 FlashDisk

## 5.3.3 FlashDisk Size

The size of the FlashDisk will vary, depending on the size of system firmware.

- ✓ Inside the FlashDisk directory, tap File > Properties.
- ✓ The FlashDisk Properties dialog:

The number following **Free** is the amount of memory currently available on your device.

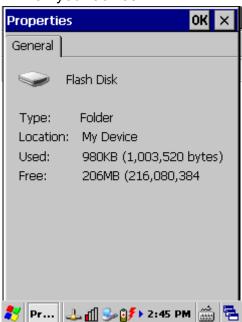

Figure 5-5 FlashDisk Size